**ROMA Connect**

# **Best Practices**

**Issue** 01 **Date** 2024-07-17

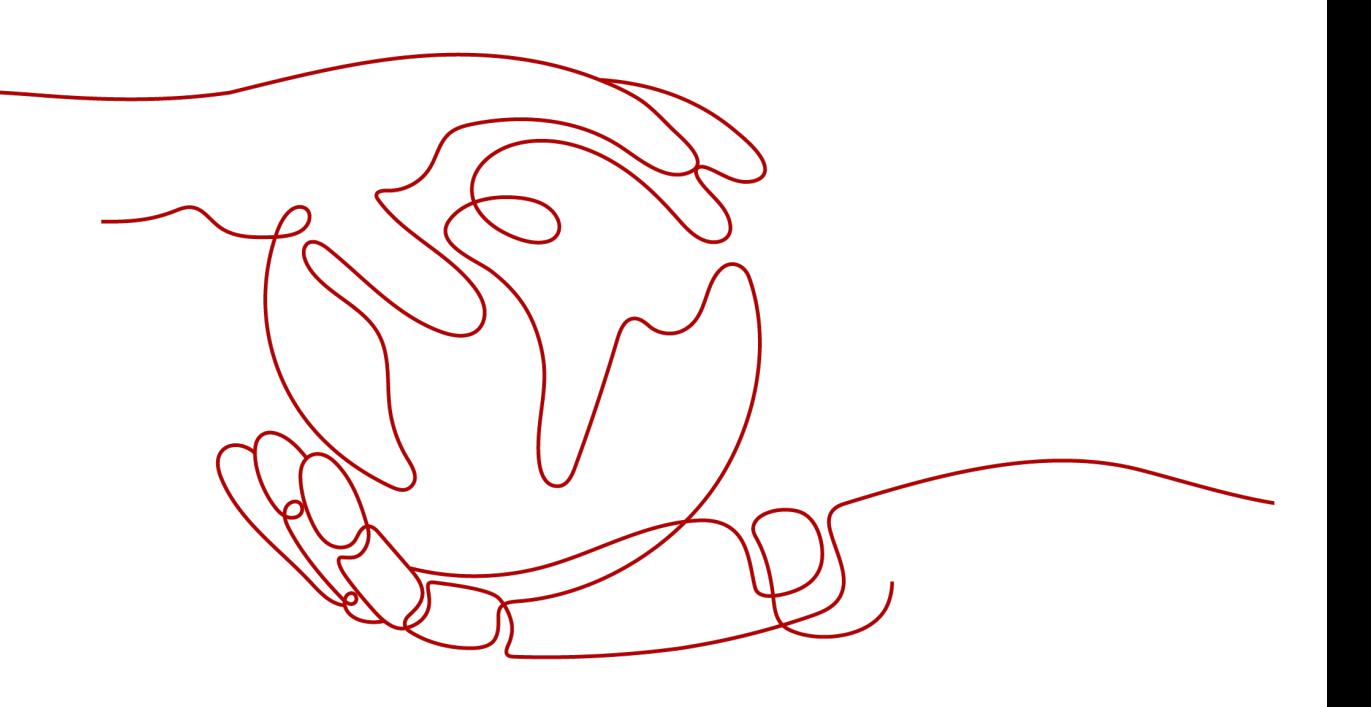

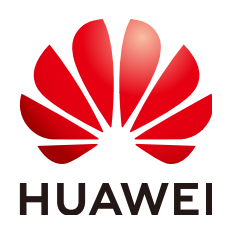

**HUAWEI CLOUD COMPUTING TECHNOLOGIES CO., LTD.**

### **Copyright © Huawei Cloud Computing Technologies Co., Ltd. 2024. All rights reserved.**

No part of this document may be reproduced or transmitted in any form or by any means without prior written consent of Huawei Cloud Computing Technologies Co., Ltd.

### **Trademarks and Permissions**

 $\triangle \triangleright$ HUAWEI and other Huawei trademarks are the property of Huawei Technologies Co., Ltd. All other trademarks and trade names mentioned in this document are the property of their respective holders.

## **Notice**

The purchased products, services and features are stipulated by the contract made between Huawei Cloud and the customer. All or part of the products, services and features described in this document may not be within the purchase scope or the usage scope. Unless otherwise specified in the contract, all statements, information, and recommendations in this document are provided "AS IS" without warranties, guarantees or representations of any kind, either express or implied.

The information in this document is subject to change without notice. Every effort has been made in the preparation of this document to ensure accuracy of the contents, but all statements, information, and recommendations in this document do not constitute a warranty of any kind, express or implied.

# **Huawei Cloud Computing Technologies Co., Ltd.**

Address: Huawei Cloud Data Center Jiaoxinggong Road Qianzhong Avenue Gui'an New District Gui Zhou 550029 People's Republic of China

Website: <https://www.huaweicloud.com/intl/en-us/>

# **Contents**

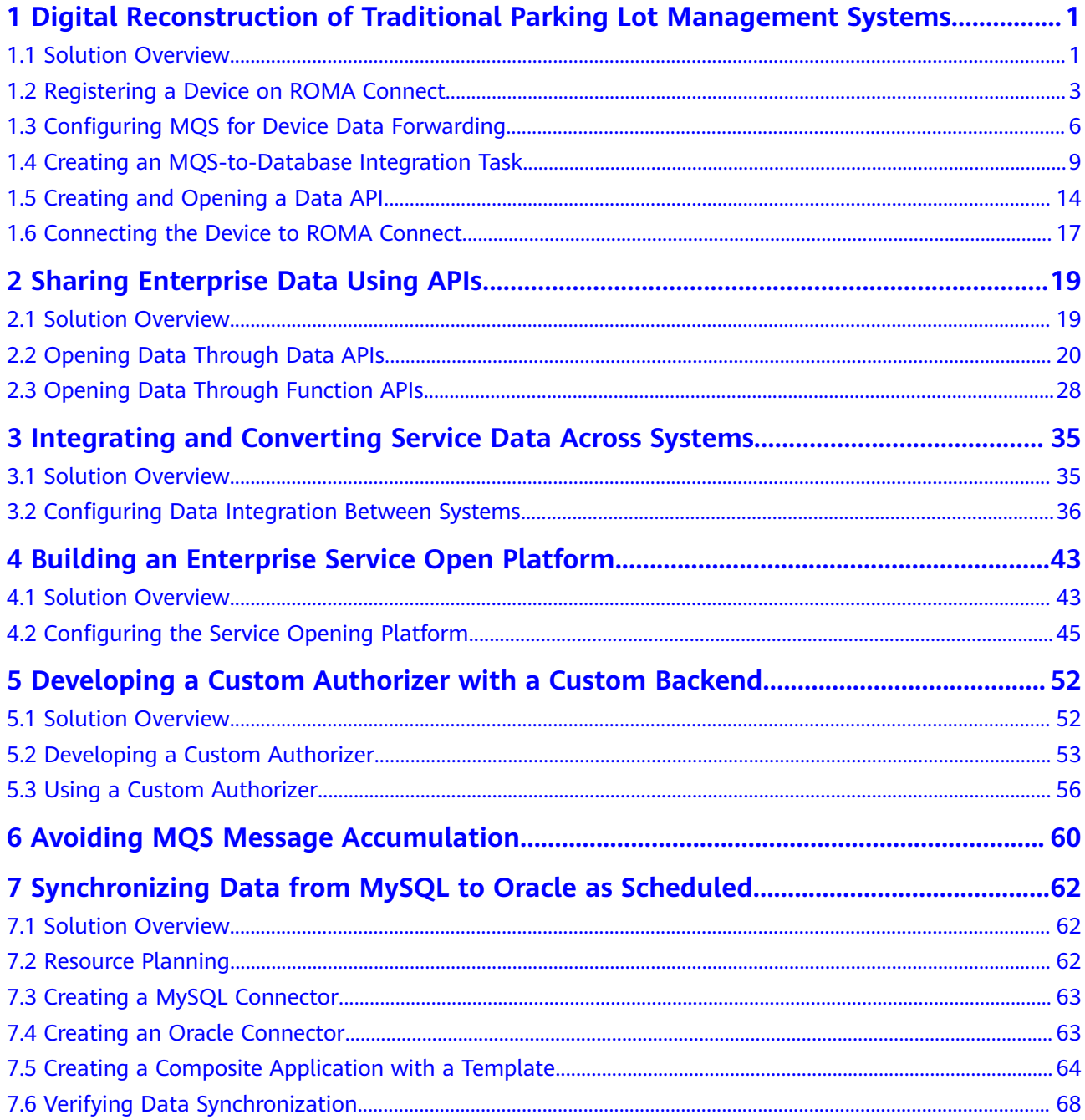

# <span id="page-3-0"></span>**1 Digital Reconstruction of Traditional Parking Lot Management Systems**

Solution Overview [Registering a Device on ROMA Connect](#page-5-0) [Configuring MQS for Device Data Forwarding](#page-8-0) [Creating an MQS-to-Database Integration Task](#page-11-0) [Creating and Opening a Data API](#page-16-0) [Connecting the Device to ROMA Connect](#page-19-0)

# **1.1 Solution Overview**

# **Solution Background**

Parking is becoming a prominent issue as the number of cars keeps increasing in cities.

- Traditional parking lot management is human-reliant. It is difficult to obtain an overview of the parking space in real time. Vehicle entry and exit and parking payment are time-consuming, and parking space utilization is inefficient.
- Vehicle users cannot learn about the available parking space in real time. It takes a lot of time to find parking space, which further increases the traffic pressure.
- The transportation department cannot obtain city-wide usage of parking space quickly, and therefore congestion mitigation measures for parking problems tend to be backward.

# **Solution**

This section describes how to use ROMA Connect to digitally reconstruct the management system of a traditional parking lot to implement intelligent management of vehicle entry and exit, charging, and parking space status.

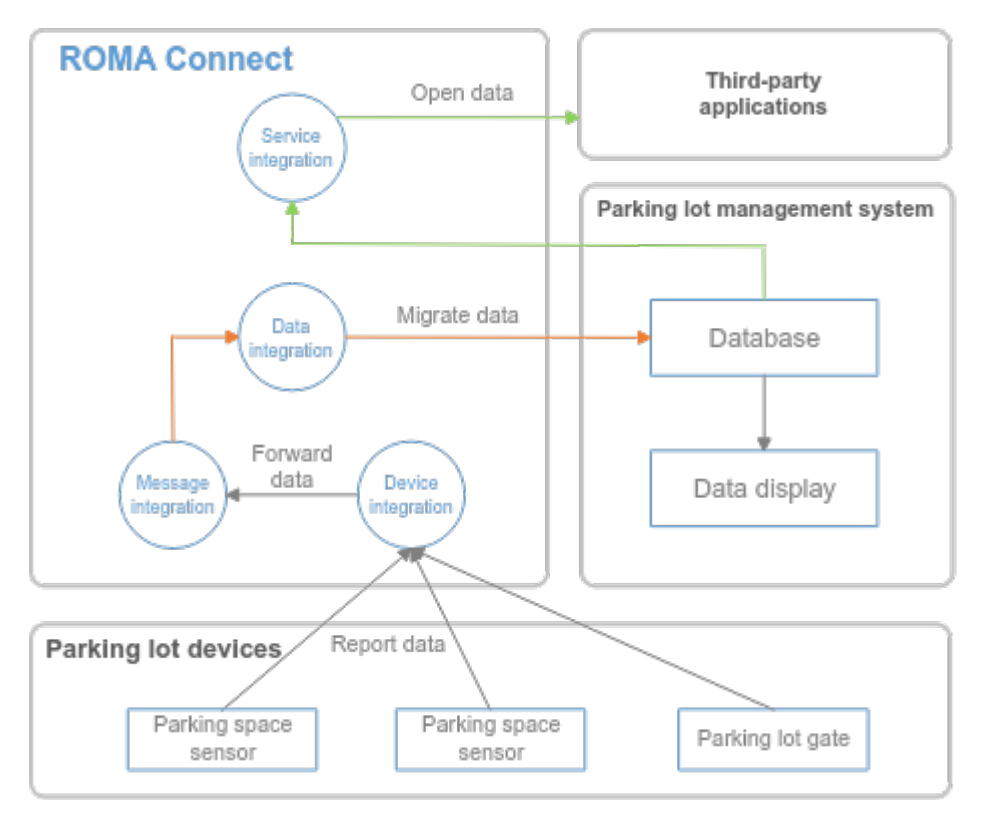

- 1. Parking space sensors and access control devices are connected to the ROMA Connect through the device integration module to report the parking space status and vehicle entry and exit information in real time.
- 2. Data reported by devices is forwarded by the rule engine to the message integration topic for storage.
- 3. A data integration task writes the parking lot data in the topics into the database of the parking lot management system in real time. The data is used for parking space monitoring and charging, and can be displayed on the IOC screen.
- 4. The parking space status in the database is opened to third-party applications through the data API so that vehicle owners and transportation departments can learn about the parking space status.

The following shows the process of using ROMA Connect to implement digital reconstruction of the parking lot management system:

- 1. **[Registering a Device on ROMA Connect](#page-5-0)**
- 2. **[Configuring MQS for Device Data Forwarding](#page-8-0)**
- 3. **[Creating an MQS-to-Database Integration Task](#page-11-0)**
- 4. **[Creating and Opening a Data API](#page-16-0)**
- 5. **[Connecting the Device to ROMA Connect](#page-19-0)**

# <span id="page-5-0"></span>**1.2 Registering a Device on ROMA Connect**

# **Overview**

After a device is registered on ROMA Connect, a unique ID and key are allocated to the device so that the device can access ROMA Connect.

## **Prerequisites**

- ROMA Connect can communicate with the parking lot devices and the parking lot management system. If the ROMA Connect instances communicate with each other through the public network, an elastic IP address (EIP) must be bound to each instance.
- Parking lot devices include parking space sensors and entrance and exit gate devices. The configuration processes are similar. The following describes how to configure parking space sensors.

# **Procedure**

- 1. Create an integration application.
	- a. Log in to the ROMA Connect console. On the **Instances** page, click **View Console** next to a specific instance.
	- b. In the navigation pane on the left, choose **Integration Applications**. In the upper right corner of the page, click **Create Integration Application**.
	- c. In the dialog box displayed, set **Name** and click **OK**.
- 2. Define products on ROMA Connect based on the capability model of parking space sensors.
	- a. In the navigation pane on the left, choose **LINK** > **Product Management**. On the page displayed, click **Create Product** in the upper right corner.
	- b. In the **Create Product** dialog box, set product parameters and click **OK**.

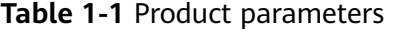

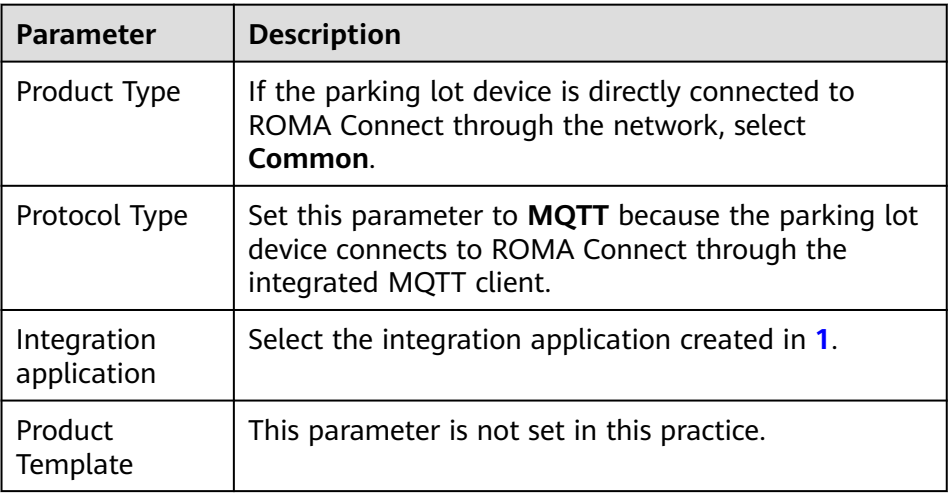

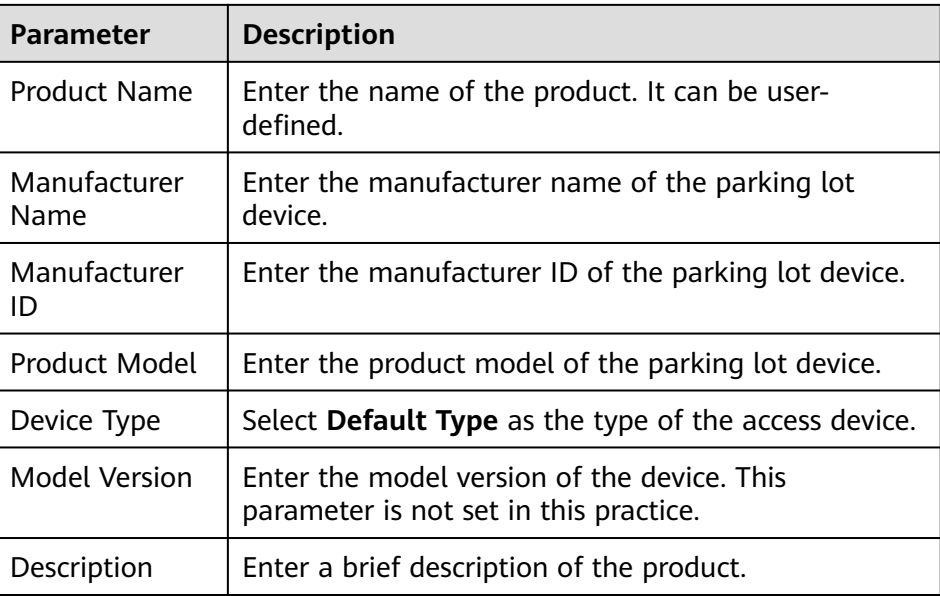

- c. On the **Product Management** page, click the **Products** tab and click the name of the product created in **[2.b](#page-5-0)** to access the product details page.
- d. On the **Thing Model** tab page, click **Create**.
- e. In the **Create Thing Model Service** dialog box, set thing model service parameters and click **OK**.

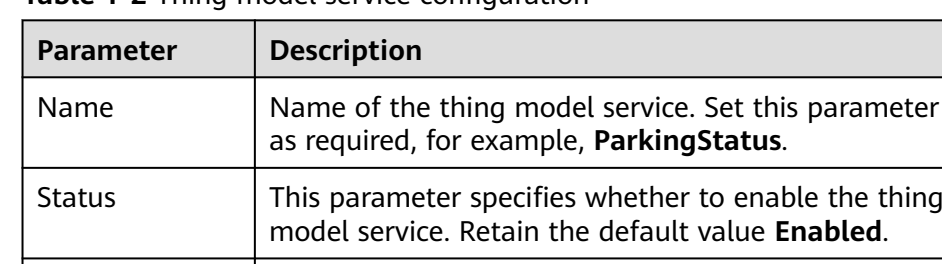

**Table 1-2** Thing model service configuration

- f. Select the thing model service created in **2.e**, and click **Create** on the **Attributes** tab page of the thing model service on the right.
- g. In the **Create Attribute** dialog box, set attribute parameters and click **OK**.

The following uses the configuration of the parking space sensor as an example. The parking space sensor reports the following information:

Description  $\Box$  Enter a brief description of the thing model service.

- **E** deviceld indicates the physical identifier of the device. The data type is **String**.
- **status** indicates the parking space attribute. The data type is **String**. The value **0** indicates vacant, and **1** indicates occupied.

| <b>Parameter</b> | deviceld Description                                                                                                    | status Description                                                                                                    |
|------------------|----------------------------------------------------------------------------------------------------|----------------------------------------------------------------------------------------------------|
| Name             | Name of the attribute<br>parameter reported by<br>the device. Set this<br>parameter to deviceld.                                                                                | Name of the attribute<br>parameter reported by<br>the device. Set this<br>parameter to status.                                                                                  |
| Data Type        | Select String as the data<br>type of the attribute<br>parameter reported by<br>the device.                                                                                      | Select String as the data<br>type of the attribute<br>parameter reported by<br>the device.                                                                                      |
| Mandatory        | This parameter specifies<br>whether the attribute<br>must be reported by a<br>device. Retain the default<br>value, that is, the<br>attribute must be<br>reported by the device. | This parameter specifies<br>whether the attribute<br>must be reported by a<br>device. Retain the default<br>value, that is, the<br>attribute must be<br>reported by the device. |
| Description      | Enter a brief description<br>of the attribute.                                                                                                    | Enter a brief description<br>of the attribute.                                                                                                    |
| Min. Value       | Enter the minimum value<br>of the thing model<br>service attribute.                                                                                                    | Enter the minimum value<br>of the thing model<br>service attribute.                                                                                                    |
| Max. Value       | Enter the maximum<br>value of the thing model<br>service attribute.                                                                                                    | Enter the maximum<br>value of the thing model<br>service attribute.                                                                                                    |
| Step             | Enter the step of the<br>attribute.                                                                                                    | Enter the step of the<br>attribute.                                                                                                    |
| Unit             | Enter the unit of the<br>attribute.                                                                                                    | Enter the unit of the<br>attribute.                                                                                                    |

**Table 1-3** Service attribute configuration

3. Register a device on ROMA Connect.

Each parking lot device must be registered on ROMA Connect.

- a. In the navigation pane on the left, choose **LINK** > **Device Management**. On the page displayed, click **Create Device** in the upper right corner.
- b. In the **Create Device** dialog box, set device parameters and click **OK**.

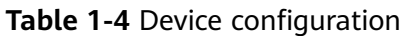

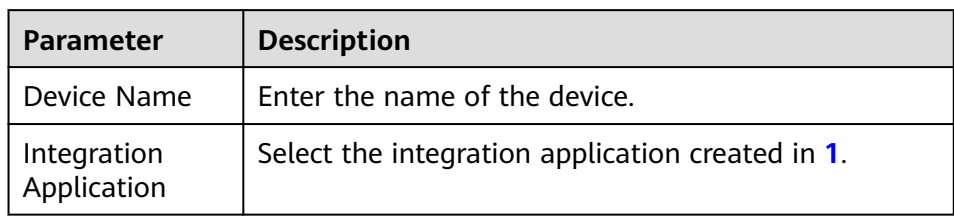

<span id="page-8-0"></span>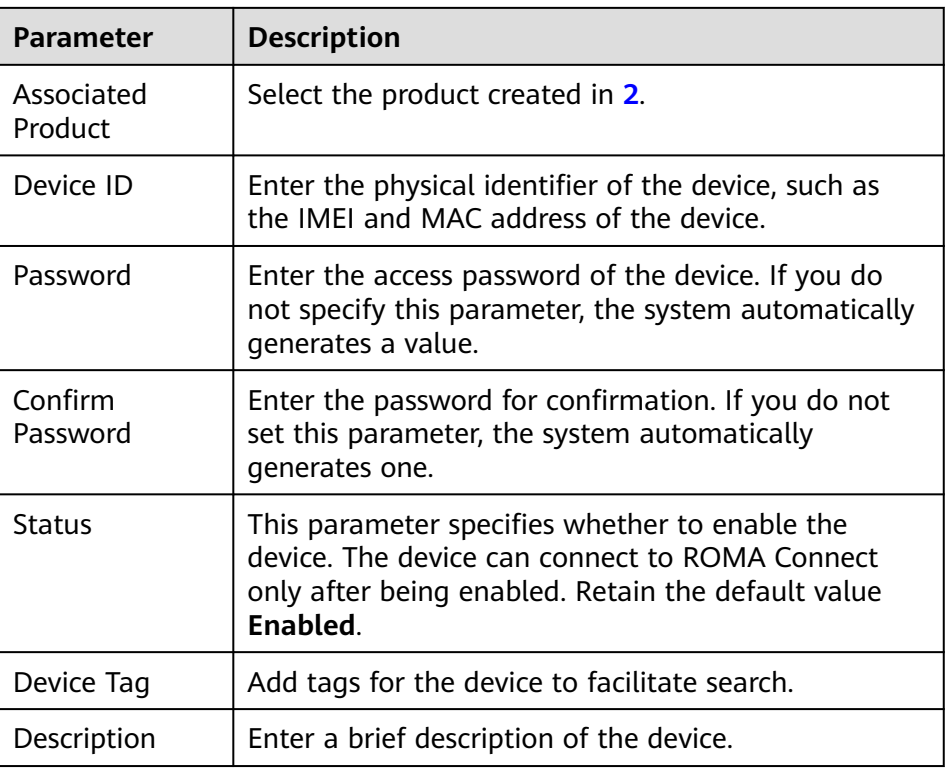

# **1.3 Configuring MQS for Device Data Forwarding**

# **Overview**

ROMA Connect does not directly store data reported by devices. You must configure data forwarding rules to forward device data to other services for storage. In this practice, device data is forwarded to ROMA Connect's MQS for integration.

# **Procedure**

- 1. Create a message topic for storing device data.
	- a. In the navigation pane on the left, choose **Message Queue Service** > **Topic Management**. On the page displayed, click **Create Topic** in the upper right corner.
	- b. In the **Create Topic** dialog box, set topic parameters and click **OK**.

| <b>Parameter</b>           | <b>Description</b>                                                                            |
|----------------------------|-----------------------------------------------------------------------------------------------|
| <b>Topic Name</b>          | Enter the topic name, which is user-defined.                                                  |
| Integration<br>Application | Select the integration application created in<br><b>Registering a Device on ROMA Connect.</b> |

**Table 1-5** Topic configuration

<span id="page-9-0"></span>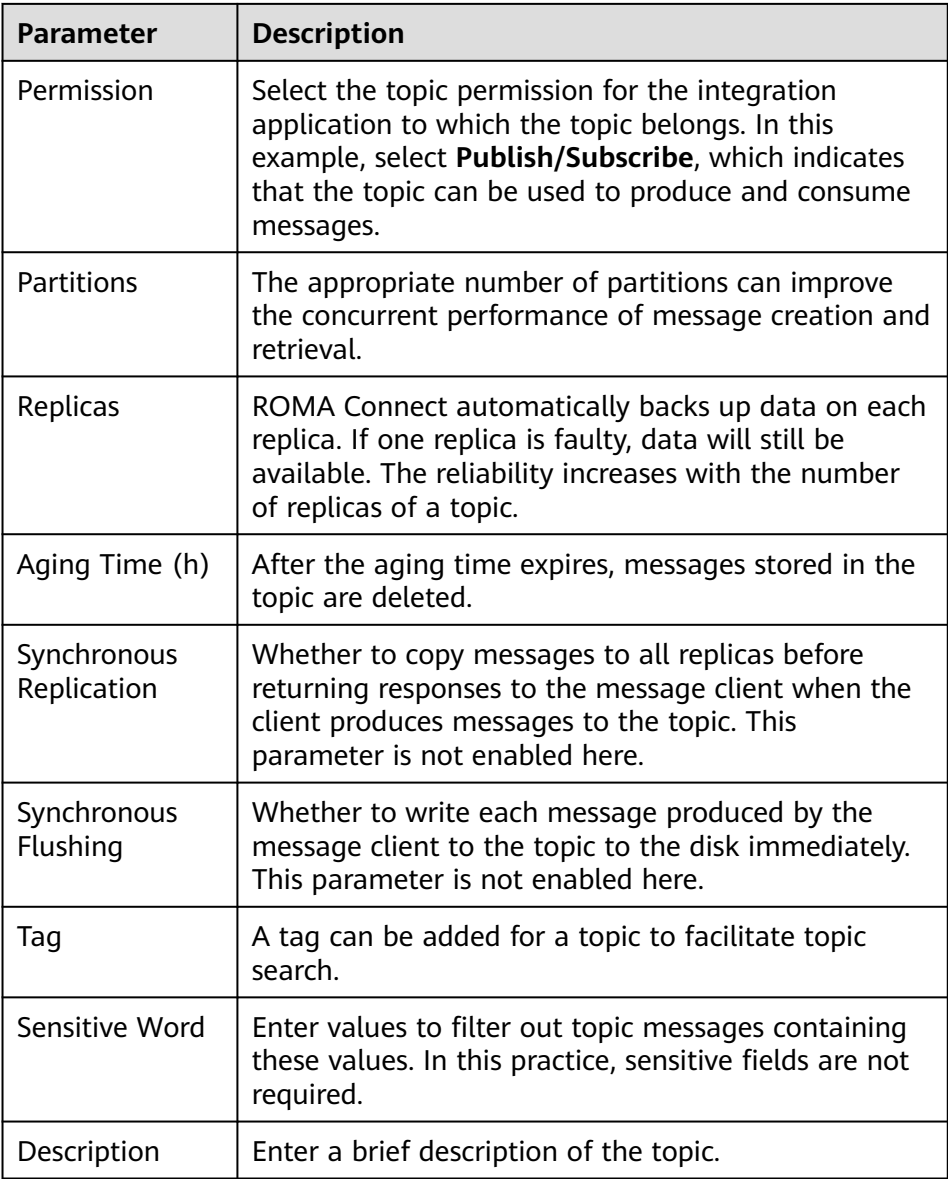

- 2. Configure data forwarding rules.
	- a. In the navigation pane on the left, choose **LINK** > **Rule Engine**. On the page displayed, click **Create Rule** in the upper right corner.
	- b. In the **Create Rule** dialog box, set rule parameters and click **OK**.

### **Table 1-6** Rule configuration

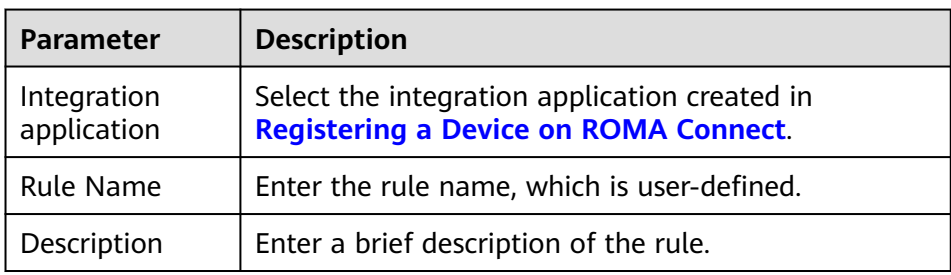

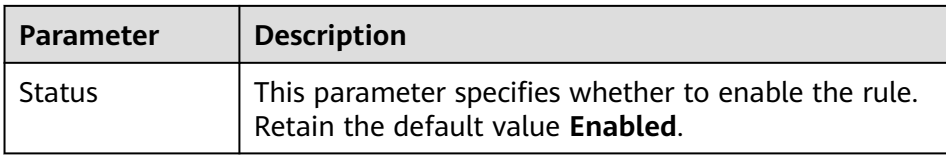

- c. In the rule list, click the name of the rule created in **[2.b](#page-9-0)** to access the rule details page.
- d. In the **Source** area, click **Create Source**, set related parameters, and click **Save**.

**Table 1-7** Source configuration

| <b>Parameter</b>       | <b>Description</b>                                                                                                    |
|------------------------|----------------------------------------------------------------------------------------------------|
| Product Name           | Select the product created in Registering a Device<br>on ROMA Connect.                                                                                                    |
| Device Name            | Select All devices.                                                                                                    |
| <b>Topic Name</b>      | Select the topic used by the device to send messages.<br>The format is {Product ID}/out/+.                                                                                                    |
| <b>Topic Level</b>     | Select a topic level. The value is automatically<br>adapted based on the value of <b>Device Name</b> . If you<br>do not specify Device Name, Topic Level is Product-<br>level. If you select a specific device from the Device<br>Name drop-down list box, Topic Level is Device-<br>level. |
| Base64<br>Encoding     | This parameter specifies whether Base64 encoding is<br>performed on the forwarded device data. This<br>function is disabled here.                                                                                                    |
| Include Device<br>Data | Specifies whether the forwarded data includes device<br>data. To facilitate subsequent identification of the<br>device to which the forwarded data belongs, enable<br>this option.                                                                                                    |

e. In the **Destination** area, click **Create Destination**, set related parameters and click **Save**.

| <b>Parameter</b>             | <b>Description</b>                                                                                                    |
|------------------------------|----------------------------------------------------------------------------------------------------|
| Destination                  | In this practice, data is forwarded to the MQS of<br>ROMA Connect. Therefore, select ROMA MQS.                                                                        |
| Connection<br><b>Address</b> | Select the MQS intranet address of the current<br>ROMA Connect instance. You can view the address<br>on the Instance Information page of the ROMA<br>Connect console. |

**Table 1-8** Destination configuration

<span id="page-11-0"></span>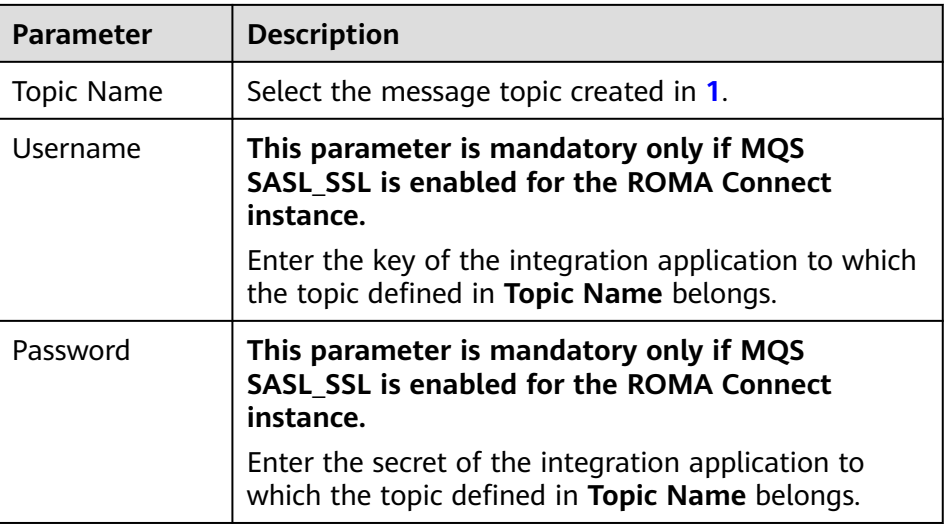

# **1.4 Creating an MQS-to-Database Integration Task**

## **Overview**

A data integration task is performed to convert the structure of device data in MQS and write the converted data into the database of the parking lot management system. The parking lot management system database uses MySQL as an example.

# **Procedure**

- 1. Connect to the MQS data source.
	- a. In the navigation pane on the left, choose **Data Sources**. In the upper right corner of the page, click **Access Data Source**.
	- b. On the **Default** tab page, select **MQS** and click **Next**.
	- c. Enter the configuration information about the MQS data source.

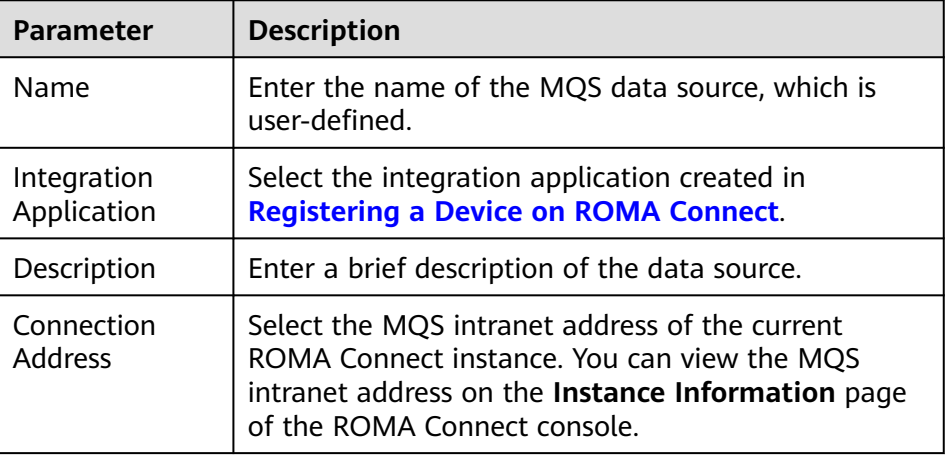

### **Table 1-9** MQS data source configuration

<span id="page-12-0"></span>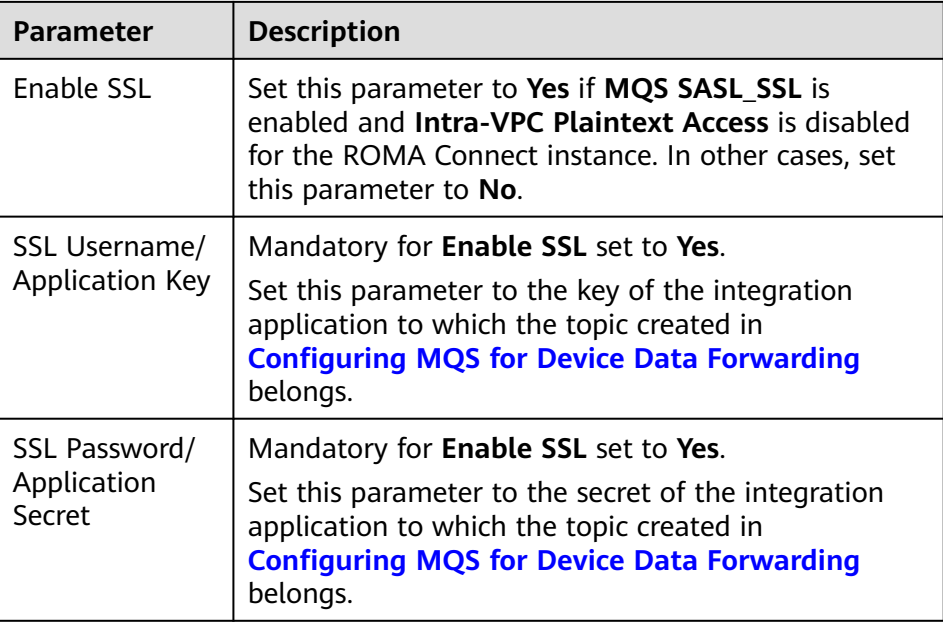

- d. After setting the parameters for the MQS data source, click **Check Connectivity** to test the data source connection.
	- If the test result is **Data source connected successfully**, click **Create**.
	- If the test result is **Failed to connect to the data source**, check and modify the connection parameters, and click **Recheck** until the connection is successful.
- e. Click **Create**.
- 2. Connect to the MySQL data source.
	- a. On the **Data Sources** page, click **Access Data Source** in the upper right corner.
	- b. On the **Default** tab page, select **MySQL** and click **Next**.
	- c. Enter the configuration information about the MySQL data source.

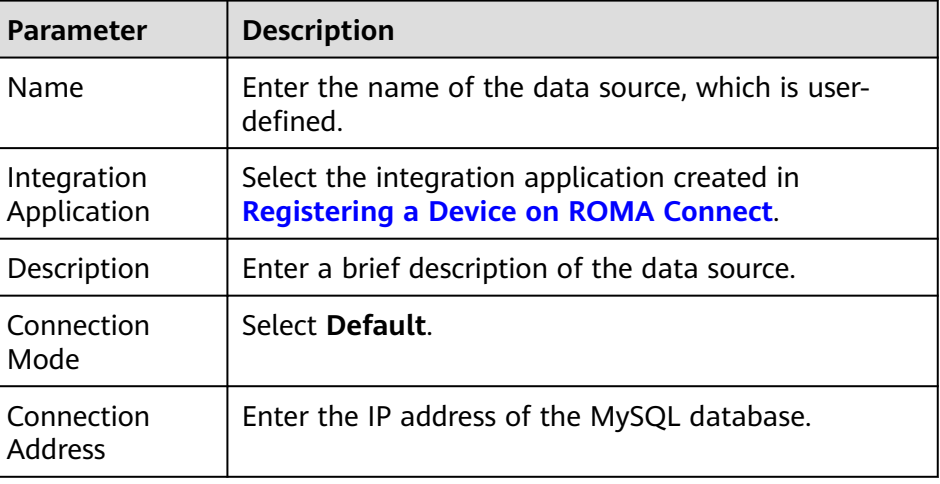

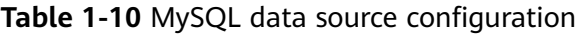

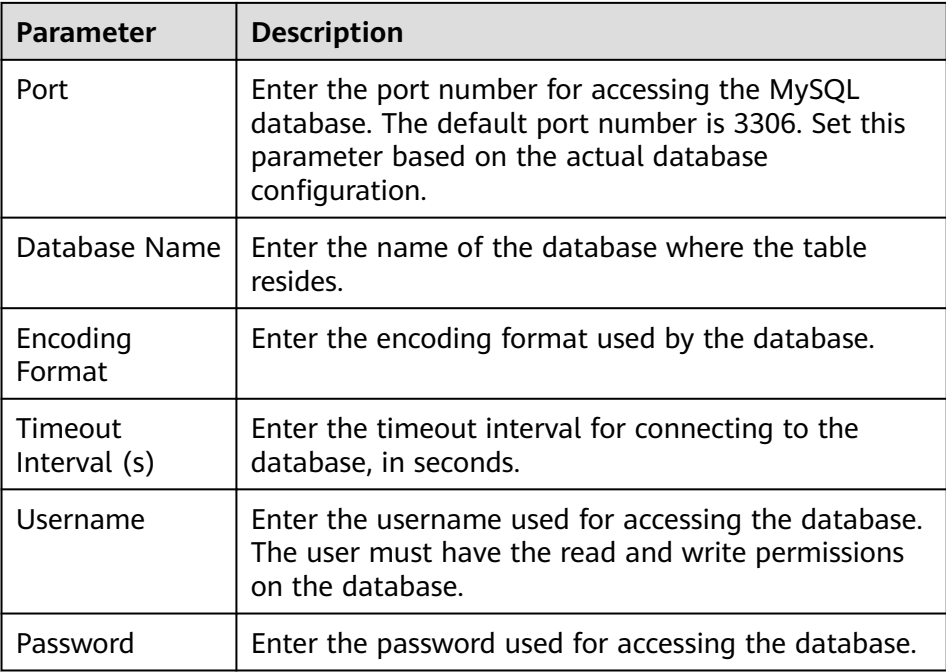

- d. After setting the parameters for the MySQL data source, click **Check Connectivity** to test the data source connection.
	- If the test result is **Data source connected successfully**, go to the next step.
	- If the test result is **Failed to connect to the data source**, check and modify the connection parameters, and click **Recheck** until the connection is successful.
- e. Click **Create**.
- 3. Create a data integration task from MQS to MySQL.
	- a. In the navigation pane on the left, choose **Fast Data Integration** > **Task Management** and click **Create Common Task**.
	- b. On the **Create Task** page, set the parameters of the data integration task.
		- i. Configure basic information about the task.

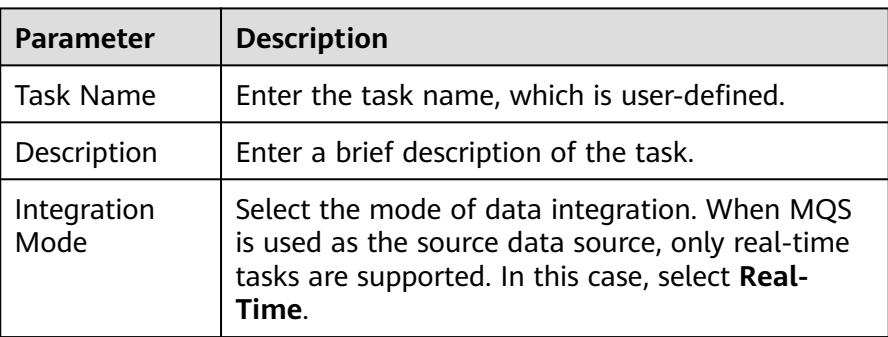

### **Table 1-11** Basic task configuration

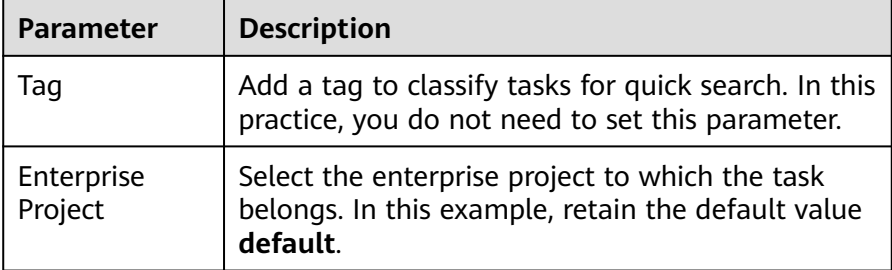

ii. Configure the MQS data source information at the source.

| <b>Parameter</b>           | <b>Description</b>                                                                                                    |
|----------------------------|----------------------------------------------------------------------------------------------------|
| Instance                   | Select the ROMA Connect instance that is being<br>used.                                                                                                    |
| Integration<br>Application | Select the integration application created in<br><b>Registering a Device on ROMA Connect.</b>                                                                                                    |
| Data Source<br><b>Type</b> | Select MQS.                                                                                                    |
| Data Source<br>Name        | Select the MQS data source that you configured<br>in $1$ .                                                                                                    |
| <b>Topic Name</b>          | Select the topic created in <b>Configuring MQS for</b><br><b>Device Data Forwarding.</b>                                                                                                    |
| Parse                      | The data structure of the source MQS is different<br>from that of the destination MySQL database.<br>You need to parse and convert the data. In this<br>example, select Yes.                                                       |
| Data Root<br>Field         | This parameter specifies the path of the upper-<br>layer common fields among all metadata in the<br>data obtained from the source in JSON format.<br>This parameter is not required in this practice.                              |
| Data Type                  | Select the format of data obtained from the MQS<br>data source. The data format must be the same<br>as the actual data format stored in MQS. The<br>device data stored in MQS is in JSON format. In<br>this practice, select JSON. |
| Offset                     | If you select Latest, the latest message data is<br>integrated.                                                                                                    |

**Table 1-12** Source information configuration

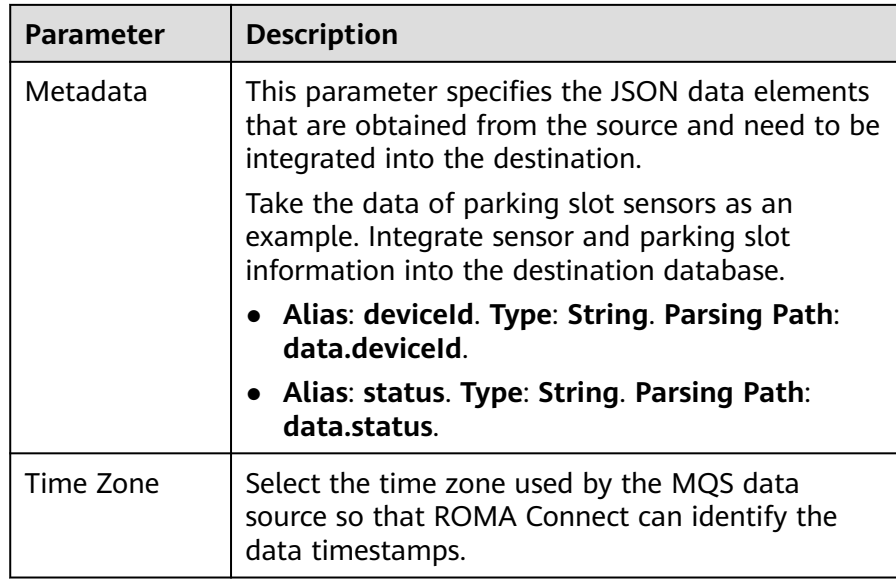

iii. Configure the MySQL data source at the destination.

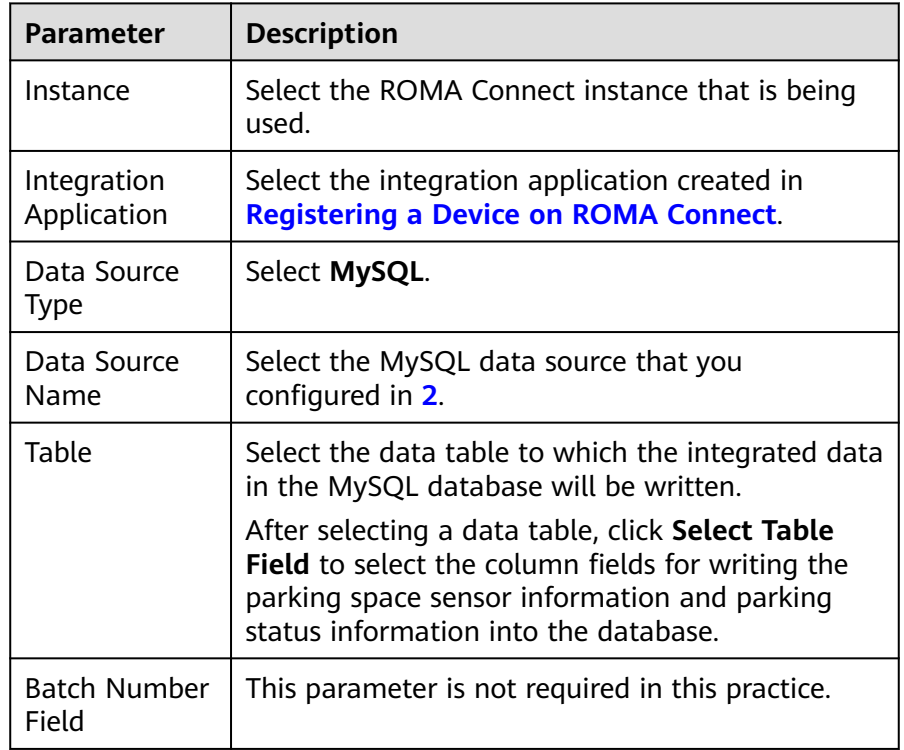

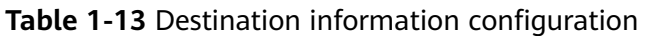

iv. Configure the data mapping rule from MQS to MySQL.

Click **Automatic Mapping**. The mapping rules between the source and destination data fields are automatically created. If the fields in the data tables at the two ends are inconsistent, you need to select the corresponding source fields for the destination fields.

c. Click **Save**.

d. On the **Task Management** page, click **Start** on the right of the created data integration task to start the task.

# <span id="page-16-0"></span>**1.5 Creating and Opening a Data API**

# **Overview**

Through the data API, the parking space status data in the parking lot management system is opened to third-party applications so that vehicle owners and transportation departments can learn about the parking space status.

## **Procedure**

- 1. Create a backend.
	- a. In the navigation pane on the left, choose **API Connect** > **Custom Backends**. On the **Backends** tab, click **Create Backend**.
	- b. Set backend parameters and click **Create**.

**Table 1-14** Backend configuration

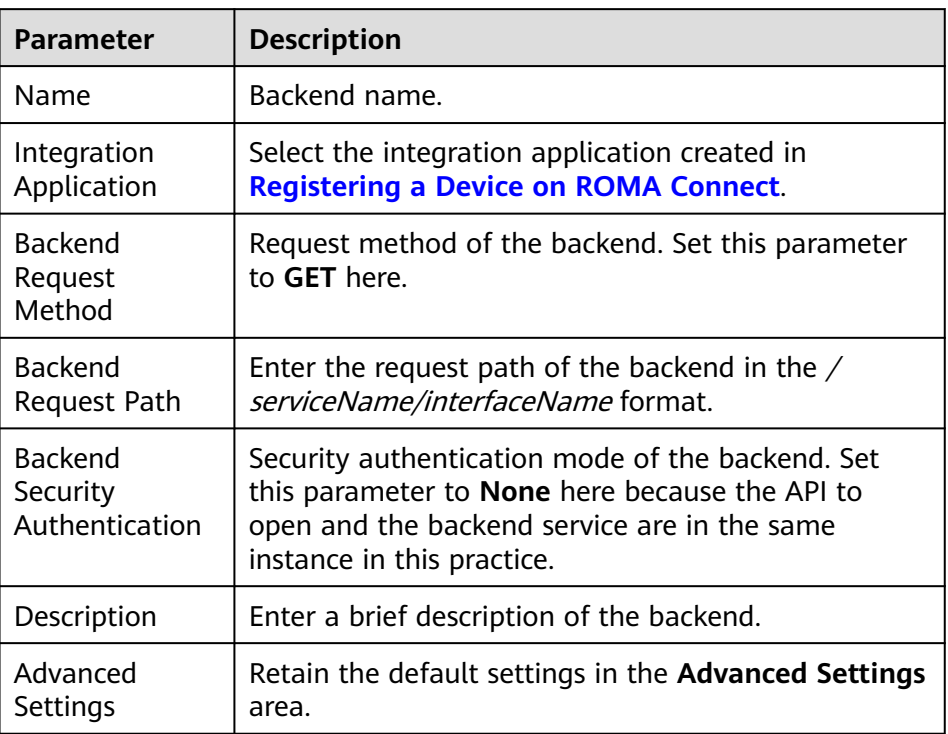

After the backend is created, the online IDE of the backend is automatically displayed. The backend type is data backend by default.

- 2. Configure and deploy the data backend.
	- a. In the upper left corner, choose **New Data Backend** > **Add Data Source**.
	- b. On the **Add Data Source** page displayed, configure data source information and click **Add**.

| <b>Parameter</b>                   | <b>Description</b>                                                               |
|------------------------------------|----------------------------------------------------------------------------------|
| Select Data                        | Select the MySQL data source connected in Creating                               |
| Source                             | an MQS-to-Database Integration Task.                                             |
| Select<br>Statement<br><b>Type</b> | Select the type of the statement to be executed. In<br>this example, select SQL. |
| Advanced                           | Retain the default settings in the Advanced Settings                             |
| Settings                           | area.                                                                            |

**Table 1-15** Data source configuration

c. After adding a data source, select the data source on the left of the online IDE and add the following statement to the statement editing box on the right to obtain the number of vacant parking spaces from the database.

The following statement assumes that the name of the data table that stores parking space information and parking space status information is **ParkingData**, and the parking space status field in the table is **Status** in the MySQL database.

SELECT COUNT(Status) AS FreeNo FROM ParkingData WHERE Status="0";

- d. Click **Save** in the upper right corner of the page to save the backend configuration.
- e. Click **Test** in the upper right corner of the page, and then click **Test** in the **Test Parameters** pane below.

In the **Execution Result** column, check whether the following JSON data is returned. xxx indicates the number of vacant parking spaces. {"default":[{"FreeNo":xxx}]}

- f. After the backend is tested, click **Deploy** in the upper right corner of the page. In the dialog box displayed, click **Yes** to deploy the data backend.
- 3. Publish the data API.
	- a. After the backend deployment is complete, click **Publish** in the upper right corner of the page.
	- b. On the page displayed, set the parameters and click **Publish** to create a frontend API for the backend and publish the API in an environment.

After the API is published, the API details page is displayed.

| <b>Parameter</b> | <b>Description</b>                                                                                                    |
|------------------|----------------------------------------------------------------------------------------------------|
| Group            | Select an API group for the frontend API. If no API<br>group is available, click Create API Group on the<br>right to create one. |
| Environment      | Select the default environment RELEASE.                                                                                          |

**Table 1-16** Parameters for publishing a backend

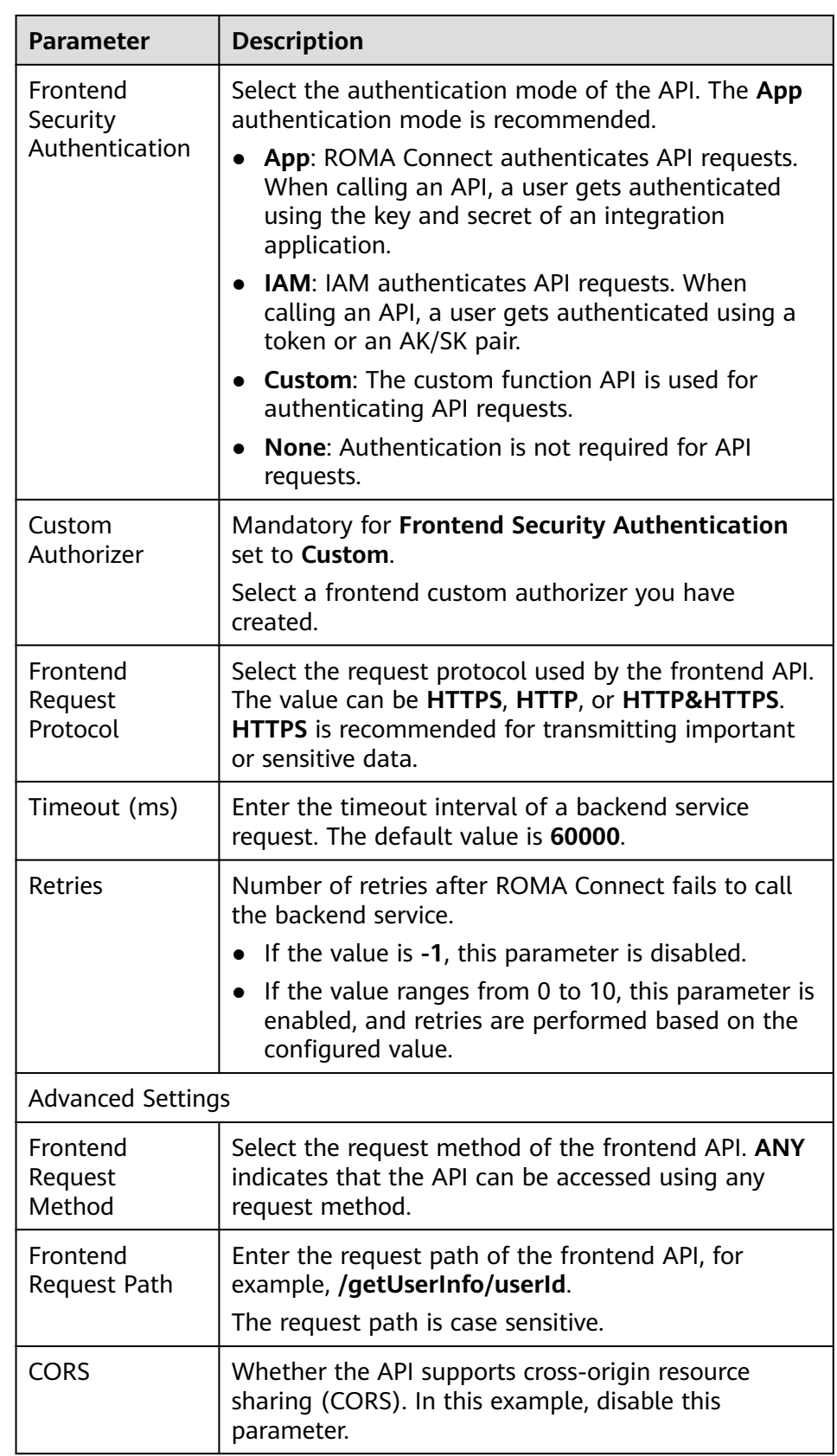

4. Bind an independent domain name to the data API.

- <span id="page-19-0"></span>a. On the API details page displayed after you publish the API, choose **Group Information** and click **Bind Independent Domain Name** in the **Independent Domain Names** area.
- b. In the displayed dialog box, enter the domain name and click **OK**.

| <b>Parameter</b>                     | <b>Description</b>                                                                                                    |
|--------------------------------------|----------------------------------------------------------------------------------------------------|
| Domain Name                          | Enter the domain name to be bound.                                                                                                    |
| Minimum TLS<br>Version               | The minimum TLS version that can be used to access<br>the domain name.                                                                                                    |
| HTTP-to-HTTPS<br>Auto<br>Redirection | Whether to support HTTP-to-HTTPS redirection.<br>Redirection takes effect only when the API request<br>protocol is HTTPS or HTTP&HTTPS and an SSL<br>certificate has been bound to the independent<br>domain name. |
|                                      | <b>NOTE</b><br>Redirection is only suitable for GET and HEAD requests.<br>Redirecting other requests may cause data loss due to<br>browser restrictions.                                                           |

**Table 1-17** Independent domain name configuration

- c. (Optional) For HTTPS-compatible data APIs, bind an SSL certificate to their independent domain name.
	- i. Click **Select SSL Certificate** on the right of the independent domain name.
	- ii. Select an SSL certificate and click **OK**.

If none is available, click **Create SSL Certificate** to create one.

5. Switch to the **APIs** tab and obtain the API request method and URL for external applications to call the API.

# **1.6 Connecting the Device to ROMA Connect**

### **Overview**

The parking space sensors in the parking lot connect to ROMA Connect through an integrated open-source MQTT client to report the parking space status.

# **Procedure**

1. Obtain the MQTT client.

Obtain **[Eclipse Paho MQTT Client](https://www.eclipse.org/paho/index.php?page=downloads.php)** 3.1 or 3.1.1 based on the programming language you use.

- 2. Obtain device access information.
	- a. Log in to the ROMA Connect console. On the **Instances** page, click **View Console** next to a specific instance.
- b. In the navigation pane on the left, choose **LINK** > **Device Management**. On the page displayed, obtain the device connection information.
	- MQTT/MQTTS connection address: Obtain the access address of the device from the upper part of the **Device Management** page and then download the SSL certificate. If MQTT is used for access, obtain the MQTT connection address. If MQTTS is used for access, obtain the MQTTS connection address.
	- Client ID/Username/Password: Locate the corresponding device on the **Devices** tab page and obtain **Client ID**, **Username**, and **Password** of the device.
	- Topic: Click the device name to access the device details page. On the **Topics** tab page, obtain the topic information about the messages reported (published) by the device. The topic name is in the following format: { Product ID}/out/{ Device ID}.
- 3. Integrate the device with the MQTT client.

Develop the parking space sensor and integrate it with the **Eclipse Paho MQTT Client**. During the integration development, write the device access information and configure the parking space sensor to report the device information and parking space status when the parking space status changes. The data reported by the device is in JSON format. The format is as follows.

**deviceId** indicates the physical identifier of a device. The data type is **String**. **status** indicates the parking space status. The data type is **String**. The value can be **0** (vacant) or **1** (occupied).

```
{
  "deviceId": "xxxxxx",
  "status": "0/1"
}
```
For details, see **[Configuring Device Integration](https://support.huaweicloud.com/intl/en-us/devg-roma/link-devg-java.html)**.

4. Connect the device to ROMA Connect.

After the integration development is complete, power on the device to take it online and connect it to ROMA Connect. On the ROMA Connect console, choose **LINK** > **Device Management**. On the page displayed, **Status** of the device will be displayed as **Online**.

5. Configure the device to report parking space status data.

When the parking space status changes, the parking space sensor reports the parking space status data.

- On the ROMA Connect instance console, choose **Message Queue Service** > **Message Query** and select the topic created in **[Configuring MQS for](#page-8-0) [Device Data Forwarding](#page-8-0)** to view the device data records forwarded to MQS.
- On the ROMA Connect instance console, choose **Fast Data Integration** > **Task Management** and click the name of the task created in **[Creating](#page-11-0) [an MQS-to-Database Integration Task](#page-11-0)**. On the **Log** > **Run Log** tab page of the task information, you can view the task execution success record.
- In the database of the parking lot management system, you can view the parking space status data written into the data table.

# <span id="page-21-0"></span>**2 Sharing Enterprise Data Using APIs**

Solution Overview [Opening Data Through Data APIs](#page-22-0) [Opening Data Through Function APIs](#page-30-0)

# **2.1 Solution Overview**

# **Solution Background**

With the continuous advancements of IT, enterprises have more and more service systems. Data needs to flow smoothly between these systems to improve operational efficiency. Enterprises are paying more and more attention to secure exchange of data between legacy and new service systems within an enterprise and even between the service systems of different enterprises.

- As an enterprise expands across regions, its service systems are deployed in its branches in different regions. Service systems need to be interconnected between the headquarters and the branches. If different service systems directly access the database of each other, the operation mode is too complex and database information leakage may occur.
- In their daily operation, enterprises produce and accumulate huge volumes of data assets. However, in most enterprises, data assets are confined only to internal use, resulting in low reuse of the assets. If the database is directly accessed by partners or third parties, it is difficult to ensure access security.

# **Solution**

API Connect (APIC) is a component of ROMA Connect for API integration. APIC can encapsulate existing backend services, data sources, and user-defined functions into standard RESTful APIs and expose them to external systems. This simplifies data sharing or service provisioning and reduces the cost of interconnection between enterprises.

This section describes how to use the APIC of ROMA Connect to quickly open up a database as RESTful APIs for data access between different service systems. In

<span id="page-22-0"></span>addition, multiple security authentication modes can be selected to implement secure access across networks and regions.

- Data providers use RESTful APIs to open data in their databases to external systems. Through simple operations, they can quickly open data or services with low costs and risks to provide value-added services.
- Data users do not need to customize connection clients. To obtain data from various databases, they only need a client that can send simple RESTful requests.

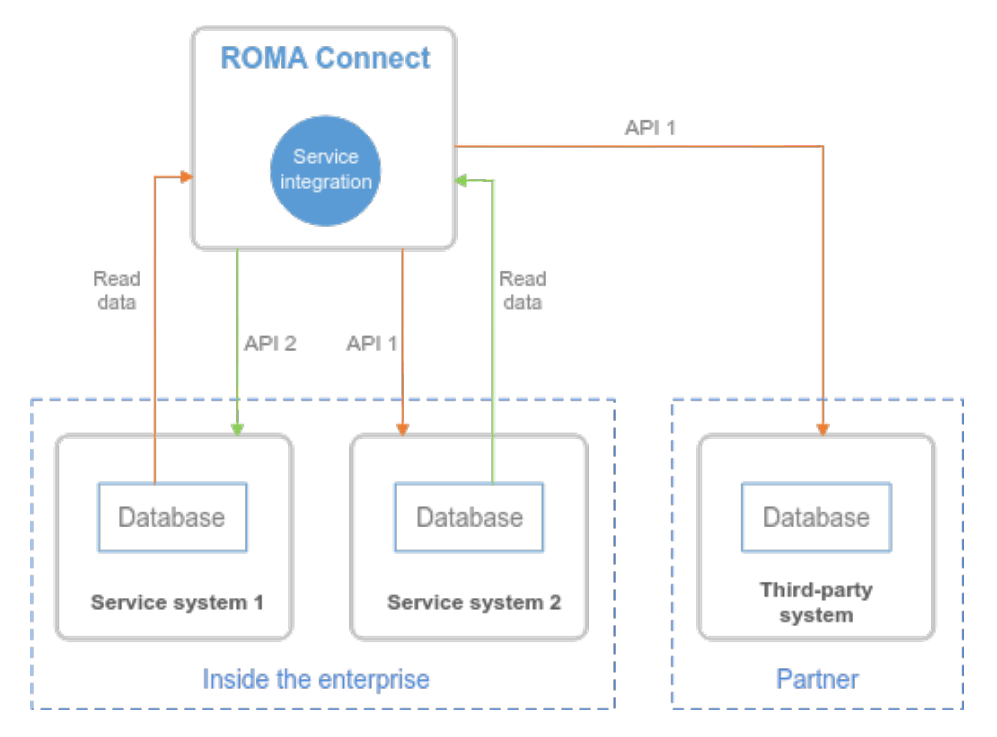

The APIC of ROMA Connect directly reads data from the database, encapsulates the data into a RESTful API, and exposes the API to other service systems inside or outside the enterprise. Other service systems can call this API to obtain data from the database.

ROMA Connect APIC encapsulates database data into RESTful APIs in either of the following ways:

- Data API: Reads data from a database by SQL scripts. The operation is simple and convenient, but the flexibility is low.
- Function API: Reads data from a database by JavaScript. ROMA Connect provides a Java class DataSourceClient for reading database data. After reading data, you can use JavaScript to orchestrate and adapt data. The operation is complex, but the flexibility is higher.

# **2.2 Opening Data Through Data APIs**

# **Prerequisites**

The network where the service system is located can communicate with the network of ROMA Connect.

If the ROMA Connect instances communicate with each other through the public network, an elastic IP address (EIP) must be bound to each instance.

<span id="page-23-0"></span>The data source type of the service system database is supported by ROMA Connect.

For details about the data sources supported by data APIs, see **[Data Sources](https://support.huaweicloud.com/intl/en-us/usermanual-roma/fdi-ug-190429044.html#section1) [Supported by Data APIs](https://support.huaweicloud.com/intl/en-us/usermanual-roma/fdi-ug-190429044.html#section1)**.

Prepare an available independent domain name as the access domain name of the API.

You have configured domain name resolution from the independent domain name to the APIC connection address. For details, see **[Adding an A Record](https://support.huaweicloud.com/intl/en-us/usermanual-dns/dns_usermanual_0007.html) [Set](https://support.huaweicloud.com/intl/en-us/usermanual-dns/dns_usermanual_0007.html)**.

If you do not have an independent domain name, you can apply for a domain name from the domain name registrar.

If the data API uses the HTTPS request protocol, you need to apply for an SSL certificate for the independent domain name and obtain the SSL certificate content and key in PEM format.

## **Exposing the Data API of the Service System**

1. Create an integration application.

All resources in the ROMA Connect instance must belong to an integration application. Before creating other resources, make sure an integration application is available. If an integration application is available, skip this step.

- a. Log in to the ROMA Connect console. On the **Instances** page, click **View Console** next to a specific instance.
- b. In the navigation pane on the left, choose **Integration Applications**. In the upper right corner of the page, click **Create Integration Application**.
- c. In the dialog box displayed, set **Name** and click **OK**.
- 2. Connect to a data source.

Configure the connection between ROMA Connect and service system databases to read data from the databases. The access configuration varies depending on the data source type. The MySQL database is used as an example. For details about how to access other types of databases, see **[Connecting to Data Sources](https://support.huaweicloud.com/intl/en-us/usermanual-roma/apic-ug-190215005.html)**.

- a. In the navigation pane on the left, choose **Data Sources**. In the upper right corner of the page, click **Access Data Source**.
- b. On the **Default** tab page, select **MySQL** and click **Next**.
- c. Configure the data source connection information.

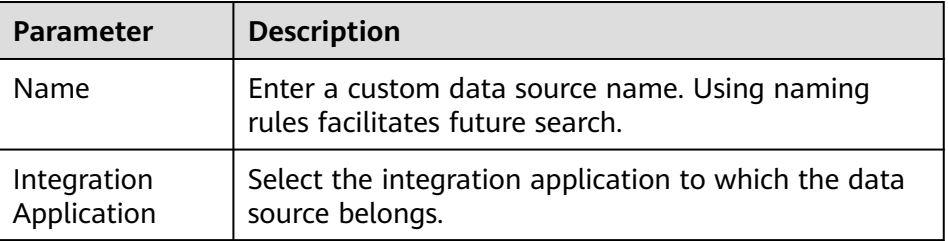

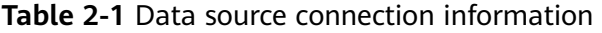

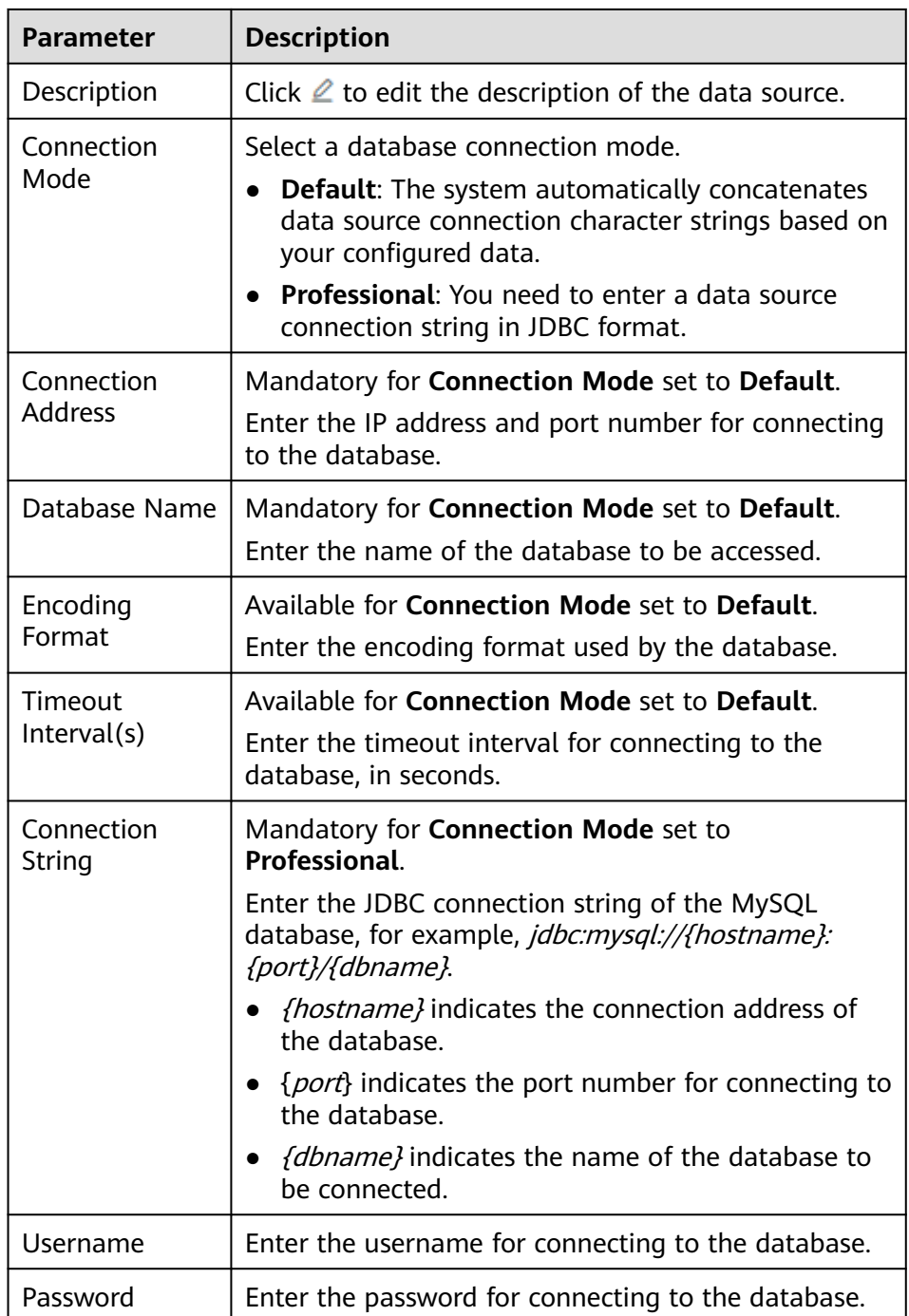

- d. After setting the parameters for the MySQL data source, click **Check Connectivity** to test the data source connectivity.
	- **E** If the test result is **Data source connected successfully**, go to the next step.
	- If the test result is **Failed to connect to the data source**, check and modify the connection parameters, and click **Recheck** until the connection is successful.
- e. Click **Create**.

3. Create a data backend.

You can customize a backend to convert the data of a service system into a backend service.

- a. In the navigation pane on the left, choose **API Connect** > **Custom Backends**. On the **Backends** tab, click **Create Backend**.
- b. On the **Create Backend** page, set backend parameters and click **Create**.

| <b>Parameter</b>                             | <b>Description</b>                                                                                                    |
|----------------------------------------------|----------------------------------------------------------------------------------------------------|
| Name                                         | Enter a backend name. Using naming rules facilitates<br>future search.                                                                                                    |
| Integration<br>Application                   | Select the integration application to which the<br>backend belongs.                                                                                                    |
| <b>Backend</b><br>Request<br>Method          | Select the request method of the backend. The value<br>can be GET, POST, PUT, or DELETE.                                                                                                    |
| <b>Backend</b><br>Request Path               | Enter the request path of the backend, for example, /<br>getUserInfo/userId.                                                                                                    |
|                                              | The request path is case sensitive.                                                                                                    |
| <b>Backend</b><br>Security<br>Authentication | Select the security authentication mode of the<br>backend.                                                                                                    |
|                                              | Signature key: A signature key is used to<br>authenticate the request sender. If a signature key<br>is used for authentication, the same signature key<br>must be bound to the API that calls the backend<br>service. |
|                                              | <b>None:</b> No authentication is required for calling<br>requests.                                                                                                    |
| Description                                  | Enter a brief description of the backend.                                                                                                    |
| <b>Advanced Settings</b>                     |                                                                                                    |
| Version                                      | Enter the backend version, for example, V1.0.<br>Customized backend version numbers differentiate<br>backend services.                                                                                                |

**Table 2-2** Backend request information

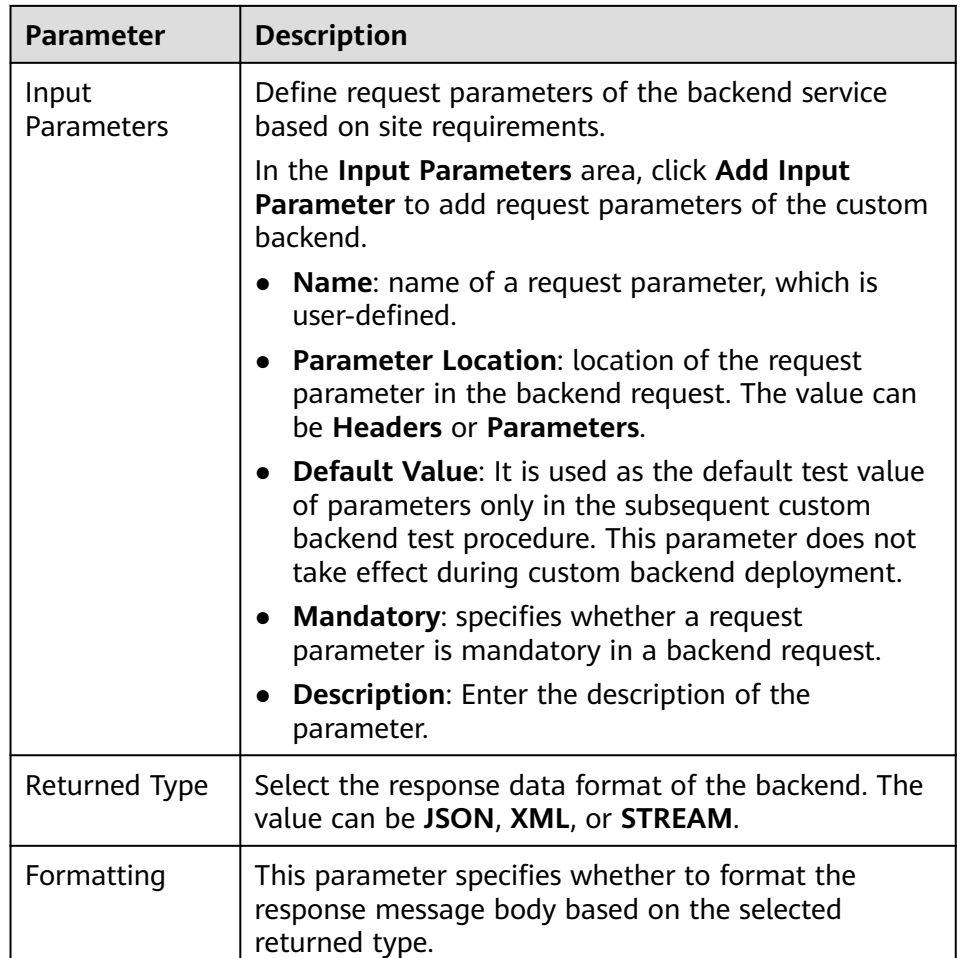

After the backend is created, the online IDE of the backend is automatically displayed. The backend type is data backend by default.

- c. On the **Online IDE** tab page, choose **File** > **New Data Backend** > **Add Data Source**.
- d. On the **Add Data Source** page displayed, configure data source information and click **Add**.

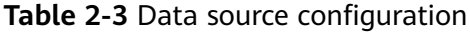

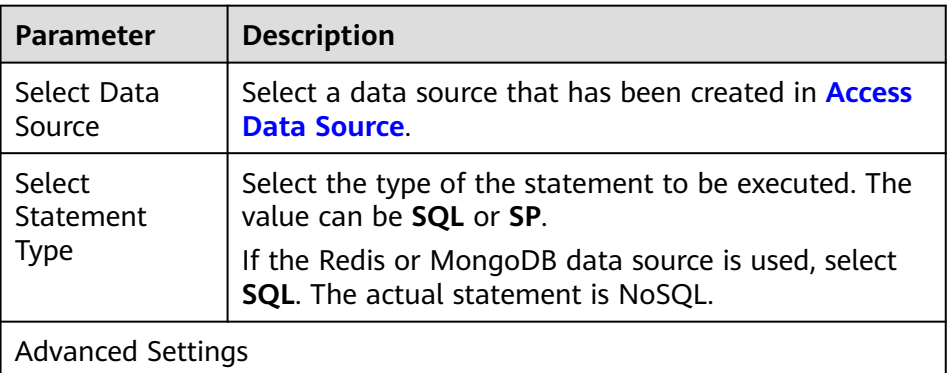

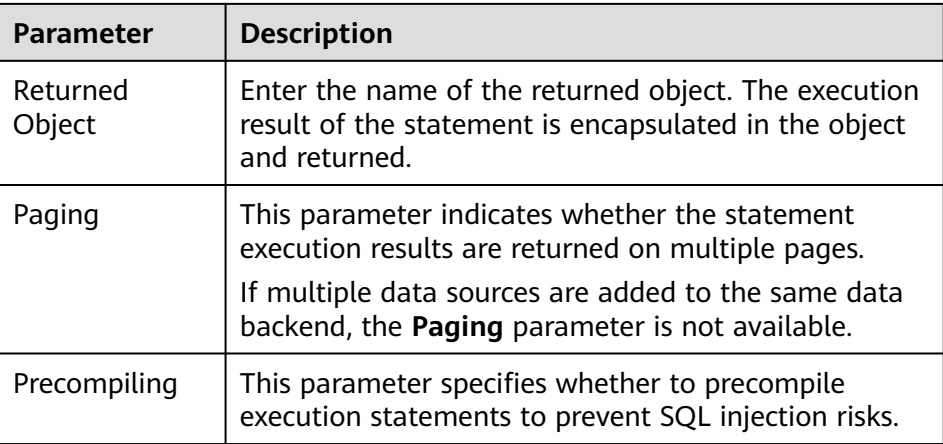

- e. After adding a data source, you can select the data source on the left of the IDE and add an execution statement in the statement editing box on the right to obtain the data to be returned.
	- Data backends support standard SQL syntax. For details about the syntax differences, see **[Developing Custom Data Backends](https://support.huaweicloud.com/intl/en-us/devg-roma/apic-dev-190514002.html)**.
	- For the Redis or MongoDB data source, the data processing command of Redis or MongoDB is used.

### $\Box$  Note

If an SQL statement references backend request parameters of multiple data types, ROMA Connect converts the input parameters to the String type by default. Therefore, when the SQL statement is executed, the corresponding function needs to be called to convert non-String parameters.

- f. Click **Save** in the upper right corner of the page to save the backend configuration.
- g. Test the backend functions.

In the upper right corner of the page, click **Test**. In the **Test Parameters** area, add request parameters based on the definition of the backend service and click **Test** to send the request. On the **Execution Result** tab page on the right, check whether the expected data is returned.

- h. After the backend is tested, click **Deploy** in the upper right corner of the page. In the dialog box displayed, click **OK** to deploy the backend.
- 4. Publish the data API.

Publish the data backend as a data API and deploy the API in the environment so that other service systems can call this API.

- a. Click **Publish** in the upper right corner of the page.
- b. On the page displayed, configure API information and click **Publish** to create a frontend API for the backend and publish the API in an environment.

After the API is published, the API details page is displayed.

| <b>Parameter</b>                | <b>Description</b>                                                                                                    |
|---------------------------------|----------------------------------------------------------------------------------------------------|
| Group                           | Select an API group for the frontend API. If no API<br>group is available, click Create API Group on the<br>right to create one.                                                            |
| Environment                     | Select the environment in which the frontend API will<br>be published. Select the default environment<br><b>RELEASE</b> when exposing an API.                                               |
| Frontend<br>Security            | Select the authentication mode of the API. The App<br>authentication mode is recommended.                                                                                                   |
| Authentication                  | App: ROMA Connect authenticates API requests.<br>When calling an API, a user gets authenticated<br>using the key and secret of an integration<br>application.                               |
|                                 | • IAM: IAM authenticates API requests. When calling<br>an API, a user gets authenticated using a token or<br>an AK/SK pair.                                                                 |
|                                 | • Custom: The custom function API is used for<br>authenticating API requests.                                                                                                    |
|                                 | None: Authentication is not required for API<br>$\bullet$<br>requests.                                                                                                    |
| Custom<br>Authorizer            | Mandatory for Frontend Security Authentication<br>set to Custom.                                                                                                    |
|                                 | Select a frontend custom authorizer you have<br>created.                                                                                                    |
| Frontend<br>Request<br>Protocol | Select the request protocol used by the frontend API.<br>The value can be HTTPS, HTTP, or HTTP&HTTPS.<br>HTTPS is recommended for transmitting important or<br>sensitive data.              |
| Timeout (ms)                    | Enter the timeout interval of a backend service<br>request. The default value is 60000.                                                                                                    |
| <b>Retries</b>                  | Number of retries after ROMA Connect fails to call<br>the backend service.                                                                                                    |
|                                 | If the value is -1, this parameter is disabled.                                                                                                    |
|                                 | If the value ranges from 0 to 10, this parameter is<br>enabled, and retries are performed based on the<br>configured value.                                                                 |
| <b>Advanced Settings</b>        |                                                                                                    |
| Frontend<br>Request<br>Method   | Select the request method of the frontend API. ANY<br>indicates that the API supports any request method.<br>Generally, the API used to obtain database data uses<br>the <b>GET</b> method. |

**Table 2-4** Parameters for publishing an API

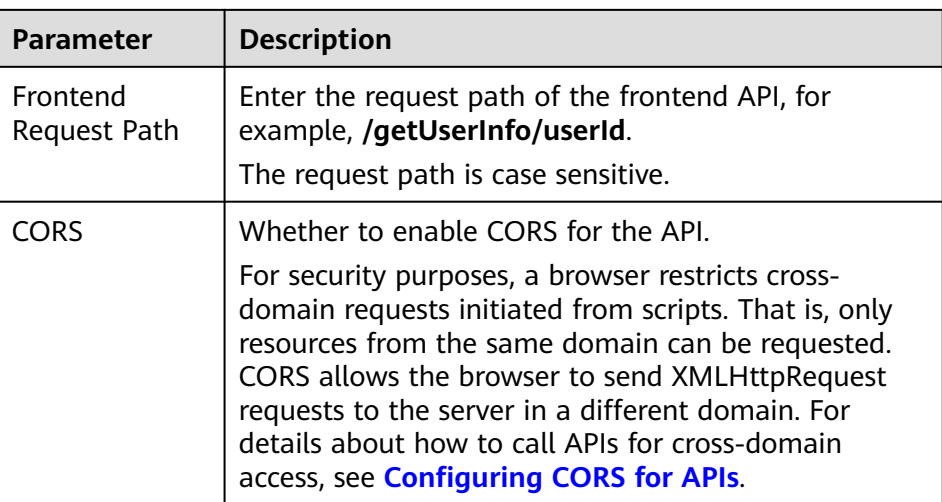

- 5. Bind an independent domain name to the data API.
	- a. On the API details page displayed after you publish the API, choose **Group Information** and click **Bind Independent Domain Name** in the **Independent Domain Names** area.
	- b. In the displayed dialog box, enter the domain name and click **OK**.

| <b>Parameter</b>                     | <b>Description</b>                                                                                                    |
|--------------------------------------|----------------------------------------------------------------------------------------------------|
| Domain Name                          | Enter the domain name to be bound.                                                                                                    |
| Minimum TLS<br>Version               | The minimum TLS version that can be used to access<br>the domain name.                                                                                                    |
| HTTP-to-HTTPS<br>Auto<br>Redirection | Whether to support HTTP-to-HTTPS redirection.<br>Redirection takes effect only when the API request<br>protocol is HTTPS or HTTP&HTTPS and an SSL<br>certificate has been bound to the independent<br>domain name. |
|                                      | <b>NOTE</b><br>Redirection is only suitable for GET and HEAD requests.<br>Redirecting other requests may cause data loss due to<br>browser restrictions.                                                           |

**Table 2-5** Independent domain name configuration

- c. (Optional) For HTTPS-compatible data APIs, bind an SSL certificate to their independent domain name.
	- i. Click **Select SSL Certificate** on the right of the independent domain name.
	- ii. Select an SSL certificate and click **OK**.
		- If none is available, click **Create SSL Certificate** to create one.

# **Calling an API from Other Service Systems**

1. Obtain the API calling information from the API provider.

<span id="page-30-0"></span>– Obtain the request information of the API.

On the ROMA Connect console, choose **API Connect** > **APIs**. In the API list, click the API name to go to the details page and obtain the API request method and access address. Click **Frontend Configuration** in the lower part of the page and obtain the API request parameters.

– Obtain the authentication information of the API.

The authentication information to be obtained varies with the API authentication mode.

- App authentication:
	- Signature authentication: Obtain the key and secret of the credential authorized by the API provider and the SDK for calling the API.
	- Simple authentication: Obtain the AppCode of the credential authorized by the API from the API provider.
	- Others: Obtain the key and secret of the credential authorized by the API from the API provider.
- IAM: The account credential (password or AK/SK) of the cloud service platform is used for authentication. If the AK/SK is used for authentication, you also need to obtain the SDK from the API provider.
- Custom authentication: Obtain the custom authentication information to be carried in the request parameters from the API provider.
- None: No authentication information is required.
- 2. Assemble and send API requests based on the obtained API calling information to obtain required data.

# **2.3 Opening Data Through Function APIs**

# **Prerequisites**

The network where the service system is located can communicate with the network of ROMA Connect.

If the ROMA Connect instances communicate with each other through the public network, an elastic IP address (EIP) must be bound to each instance.

• The data source type of the service system database is supported by ROMA Connect.

For details about the data sources supported by function APIs, see **[Data](https://support.huaweicloud.com/intl/en-us/usermanual-roma/fdi-ug-190429044.html#section1) [Sources Supported by Service Integration](https://support.huaweicloud.com/intl/en-us/usermanual-roma/fdi-ug-190429044.html#section1)**.

● Prepare an available independent domain name as the access domain name of the API.

You have configured domain name resolution from the independent domain name to the APIC connection address. For details, see **[Adding an A Record](https://support.huaweicloud.com/intl/en-us/usermanual-dns/dns_usermanual_0007.html) [Set](https://support.huaweicloud.com/intl/en-us/usermanual-dns/dns_usermanual_0007.html)**.

If you do not have an independent domain name, you can apply for a domain name from the domain name registrar.

If the function API uses the HTTPS request protocol, you need to apply for an SSL certificate for the independent domain name and obtain the SSL certificate content and key in PEM format.

## **Exposing the Function API of the Service System**

1. Create an integration application.

All resources in the ROMA Connect instance must belong to an integration application. Before creating other resources, make sure an integration application is available. If an integration application is available, skip this step.

- a. Log in to the ROMA Connect console. On the **Instances** page, click **View Console** next to a specific instance.
- b. In the navigation pane on the left, choose **Integration Applications**. In the upper right corner of the page, click **Create Integration Application**.
- c. In the dialog box displayed, set **Name** and click **OK**.
- 2. Create a function backend.

You can customize a backend to convert the data of a service system into a backend service.

- a. In the navigation pane on the left, choose **API Connect** > **Custom Backends**. On the **Backends** tab, click **Create Backend**.
- b. On the **Create Backend** page, set backend parameters and click **Create**.

| <b>Parameter</b>                    | <b>Description</b>                                                                                                  |
|-------------------------------------|----------------------------------------------------------------------------------------------------|
| Name                                | Enter a custom backend name. Using naming rules<br>facilitates future search.                                       |
| Integration<br>Application          | Select the integration application to which the<br>backend belongs.                                                 |
| <b>Backend</b><br>Request<br>Method | Select the request method of the backend. The value<br>can be GET, POST, PUT, or DELETE.                            |
| <b>Backend</b><br>Request Path      | Enter the request path of the backend, for example, /<br>getUserInfo/userId.<br>The request path is case sensitive. |

**Table 2-6** Backend request information

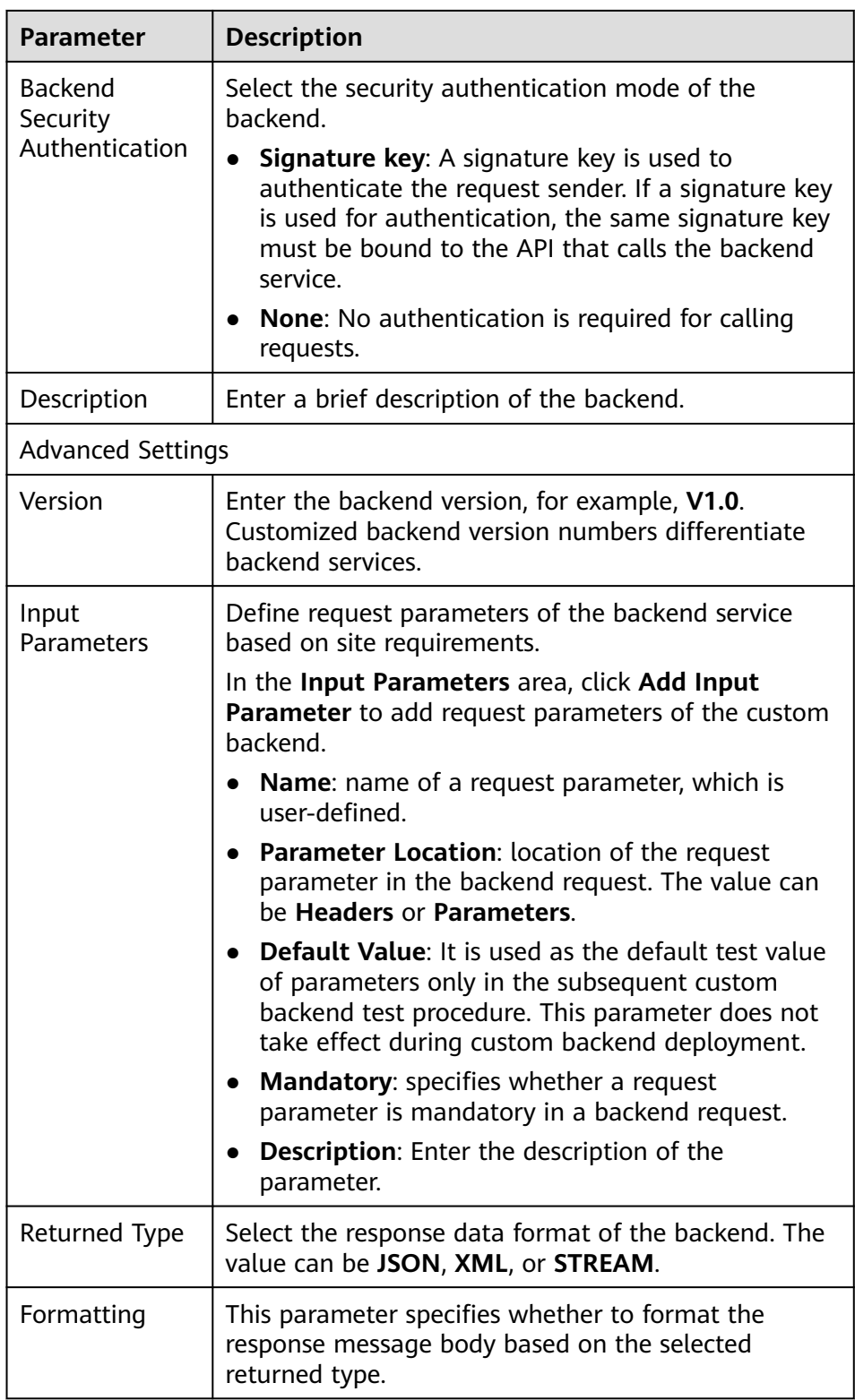

After the backend is created, the online IDE of the backend is automatically displayed. The backend type is data backend by default.

c. In the upper left corner of the online IDE, choose **File** > **New Function Backend** > **MySQL Calling Example**. In the dialog box displayed, click **Yes** to switch the backend to a function backend.

If the Redis or MongoDB data source is used, select **Redis Calling Example**.

d. In the statement editing box on the right, modify the data source access configuration based on the function script example provided by the system.

```
importClass(com.roma.apic.livedata.client.v1.DataSourceClient);
importClass(com.roma.apic.livedata.config.v1.DataSourceConfig);
function execute(data){
var config = new DataSourceConfig()
  config.setType("mysql")
  config.setUrl("jdbc:mysql://127.0.0.1:3306/db?allowPublicKeyRetrieval=true")
  config.setUser("xxxx")
  config.setPassword("xxxx")
  var ds = new DataSourceClient(config)
  return ds.execute("SELECT * FROM person where name = ? and age = ?","Tom",20);
}
```
- Configure the data source connection information in **setType**, setUrl, **setUser**, and **setPassword**. For details about the parameter configuration, see **[DataSourceConfig](https://support.huaweicloud.com/intl/en-us/devg-roma/apic-dev-190603053.html)**.
- Set the SQL statement in **ds.execute** to obtain the data to be returned.
- e. Click **Save** in the upper right corner of the page to save the backend configuration.
- f. Test the backend functions.

In the upper right corner of the page, click **Test**. In the **Test Parameters** area, add request parameters based on the definition of the backend service and click **Test** to send the request. On the **Execution Result** tab page on the right, check whether the expected data is returned.

- g. After the backend is tested, click **Deploy** in the upper right corner of the page. In the dialog box displayed, click **Yes** to deploy the backend.
- 3. Publish the function API.

Publish the backend as a function API and deploy it in the environment so that other service systems can call it.

- a. Click **Publish** in the upper right corner of the page.
- b. On the page displayed, configure API information and click **Publish** to create a frontend API for the backend and publish the API in an environment.

After the API is published, the API details page is displayed.

| <b>Parameter</b> | <b>Description</b>                                                                                                    |
|------------------|----------------------------------------------------------------------------------------------------|
| Group            | Select an API group for the frontend API. If no API<br>group is available, click Create API Group on the<br>right to create one.       |
| Environment      | Select the environment in which the frontend API will<br>be published. Select the default environment<br>RELEASE when exposing an API. |

**Table 2-7** Parameters for publishing an API

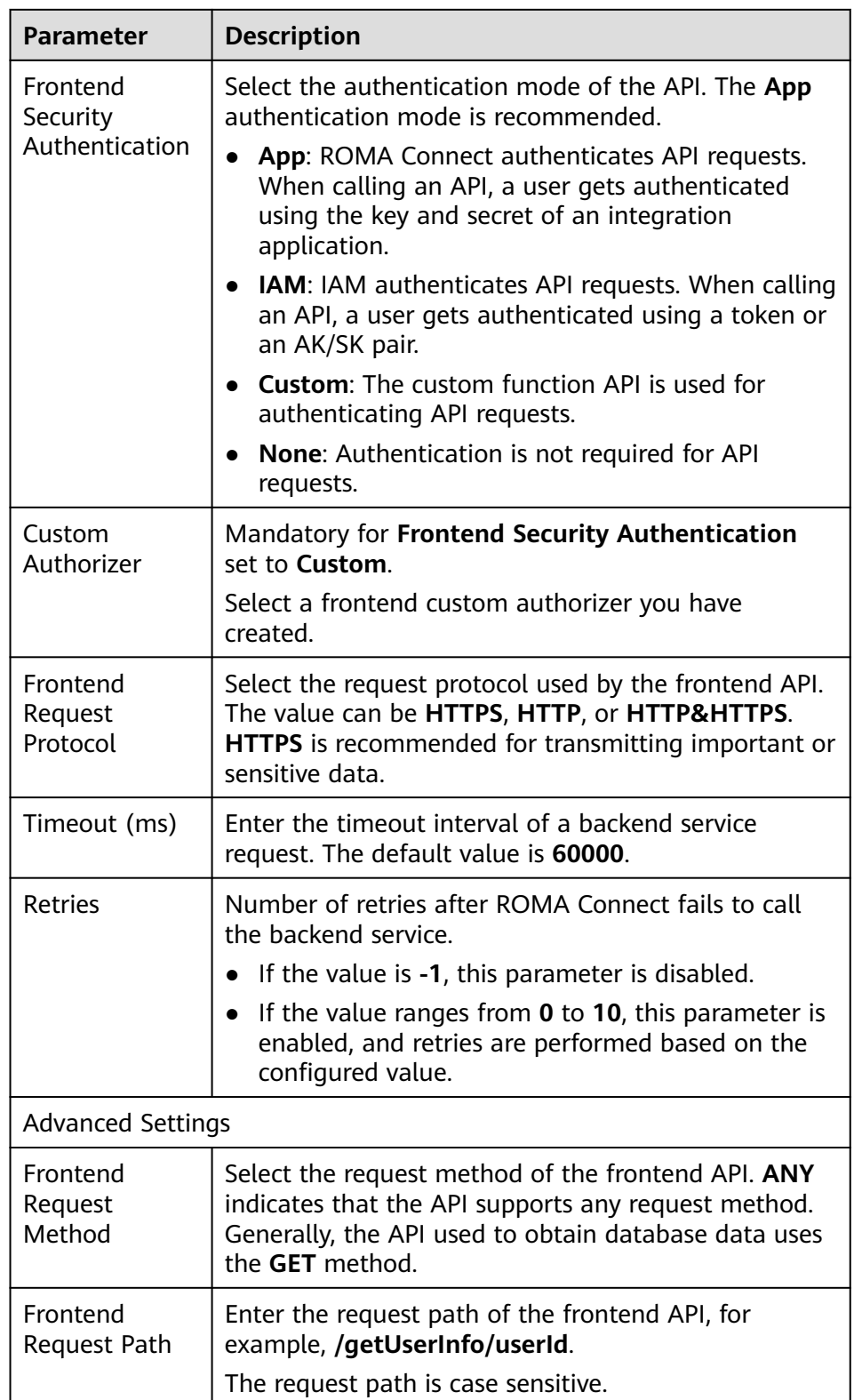

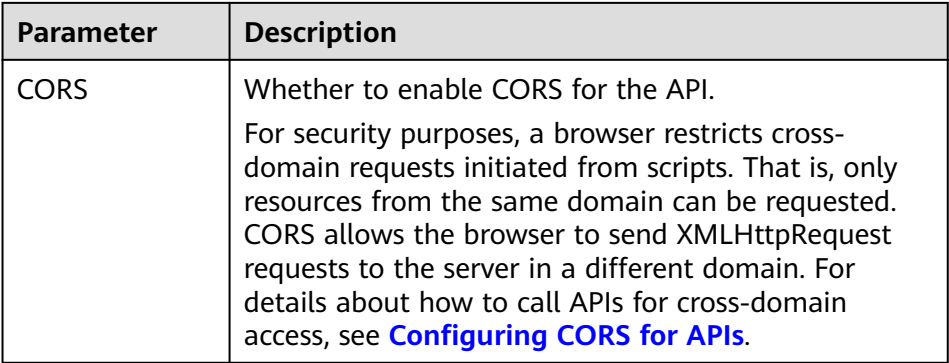

- 4. Bind an independent domain name to the function API.
	- a. On the API details page displayed after you publish the API, choose **Group Information** and click **Bind Independent Domain Name** in the **Independent Domain Names** area.
	- b. In the displayed dialog box, enter the domain name and click **OK**.

| <b>Parameter</b>                     | <b>Description</b>                                                                                                    |
|--------------------------------------|----------------------------------------------------------------------------------------------------|
| Domain Name                          | Enter the domain name to be bound.                                                                                                    |
| Minimum TLS<br>Version               | The minimum TLS version that can be used to access<br>the domain name.                                                                                                    |
| HTTP-to-HTTPS<br>Auto<br>Redirection | Whether to support HTTP-to-HTTPS redirection.<br>Redirection takes effect only when the API request<br>protocol is HTTPS or HTTP&HTTPS and an SSL<br>certificate has been bound to the independent<br>domain name. |
|                                      | <b>NOTE</b><br>Redirection is only suitable for GET and HEAD requests.<br>Redirecting other requests may cause data loss due to<br>browser restrictions.                                                           |

**Table 2-8** Independent domain name configuration

- c. (Optional) For HTTPS-compatible function APIs, bind an SSL certificate to their independent domain name. Otherwise, skip this step.
	- i. Click **Select SSL Certificate** on the right of the independent domain name.
	- ii. Select an SSL certificate and click **OK**. If none is available, click **Create SSL Certificate** to create one.

# **Calling an API from Other Service Systems**

- 1. Obtain the API calling information from the API provider.
	- Obtain the request information of the API.
		- On the ROMA Connect console, choose **API Connect** > **APIs**. In the API list, click the API name to go to the details page and obtain the API
request method and access address. Click **Frontend Configuration** in the lower part of the page and obtain the API request parameters.

– Obtain the authentication information of the API.

The authentication information to be obtained varies with the API authentication mode.

- App authentication:
	- Signature authentication: Obtain the key and secret of the credential authorized by the API provider and the SDK for calling the API.
	- Simple authentication: Obtain the AppCode of the credential authorized by the API from the API provider.
	- Others: Obtain the key and secret of the credential authorized by the API from the API provider.
- IAM: The account credential (password or AK/SK) of the cloud service platform is used for authentication. If the AK/SK is used for authentication, you also need to obtain the SDK from the API provider.
- Custom authentication: Obtain the custom authentication information to be carried in the request parameters from the API provider.
- None: No authentication information is required.
- 2. Assemble and send API requests based on the obtained API calling information to obtain required data.

# **3 Integrating and Converting Service Data Across Systems**

Solution Overview

[Configuring Data Integration Between Systems](#page-38-0)

# **3.1 Solution Overview**

#### **Background**

During digital transformation, service systems of some large enterprises have diversified data formats, making it difficult to transfer information effectively between service systems. Enterprises have to address pressing issues such as how to flexibly and quickly integrate and convert data of multiple data types, formats, and locations.

When a service system needs to obtain some data from another service system, the obtained data content does not meet the requirements and cannot be directly used with its own data. This makes data sharing difficult among service systems, leading to low efficiency.

#### **Solution**

Fast Data Integration (FDI) is a data integration component of ROMA Connect. It supports flexible, fast, and non-intrusive data integration and conversion between multiple data types to establish effective data connections between service systems.

This section describes how to use ROMA Connect to convert the format of data in service system A and integrate the data into the database of service system B. The new data in service system A will be periodically synchronized to service system B as planned, ensuring data consistency between the two systems.

<span id="page-38-0"></span>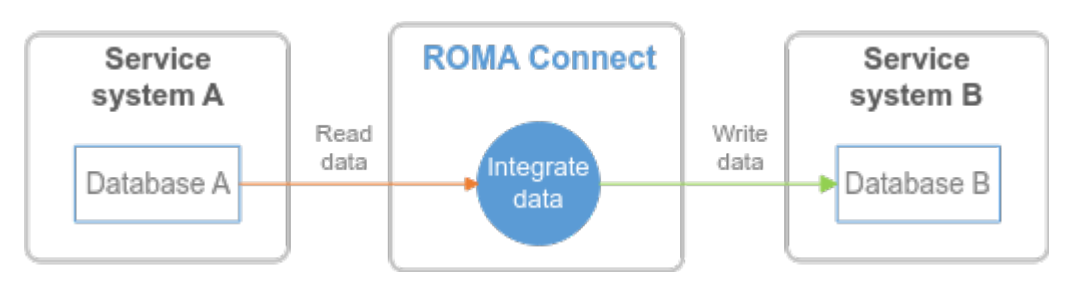

The FDI component directly reads data from the database of service system A, filters out specified data based on the integration task configuration, converts the data, and writes the converted data to the database of service system B.

# **3.2 Configuring Data Integration Between Systems**

#### **Prerequisites**

The network where the service system is located can communicate with the network of ROMA Connect.

If the ROMA Connect instances communicate with each other through the public network, an elastic IP address (EIP) must be bound to each instance.

The data source types of source and destination service system databases are supported by ROMA Connect.

For details about the data sources used for integration, see **[Data Sources](https://support.huaweicloud.com/intl/en-us/usermanual-roma/fdi-ug-190429044.html#section2) [Supported by ROMA Connect](https://support.huaweicloud.com/intl/en-us/usermanual-roma/fdi-ug-190429044.html#section2)**.

ROMA Connect has the permission to write data to the destination database.

#### **Configuring a Data Integration Task**

1. Create an integration application.

All resources in the ROMA Connect instance must belong to an integration application. Before creating other resources, make sure an integration application is available. If an integration application is available, skip this step.

- a. Log in to the ROMA Connect console. On the **Instances** page, click **View Console** next to a specific instance.
- b. In the navigation pane on the left, choose **Integration Applications**. In the upper right corner of the page, click **Create Integration Application**.
- c. In the dialog box displayed, set **Name** and click **OK**.
- 2. Connect to a data source.

Configure the connection between ROMA Connect and service system databases to read and write data from the databases.

The access configuration varies depending on the data source type. The following procedure uses Kafka as the source database and MySQL as the destination database. For details about other databases, see **[Connecting to](https://support.huaweicloud.com/intl/en-us/usermanual-roma/fdi-ug-190429002.html) [Data Sources](https://support.huaweicloud.com/intl/en-us/usermanual-roma/fdi-ug-190429002.html)**.

#### **Connecting to the Kafka data source at the source:**

a. In the navigation pane on the left, choose **Data Sources**. In the upper right corner of the page, click **Access Data Source**.

- b. On the **Default** tab page, select **Kafka** and click **Next**.
- c. Configure the data source connection information.

| <b>Parameter</b>                       | <b>Description</b>                                                                                |
|----------------------------------------|---------------------------------------------------------------------------------------------------|
| Name                                   | Enter a custom data source name. Using naming<br>rules facilitates future search.                 |
| Integration<br>Application             | Select the integration application to which the data<br>source belongs.                           |
| Description                            | Edit the description of the data source.                                                          |
| Connection<br><b>Address</b>           | Enter the IP address and port number for connecting<br>to Kafka.                                  |
|                                        | If Kafka has multiple brokers, click Add Address to<br>enter the connection addresses.            |
| Enable SSL                             | Determine whether to use SSL authentication for the<br>connection between ROMA Connect and Kafka. |
| SSL Username/                          | Mandatory for <b>Enable SSL</b> set to Yes.                                                       |
| <b>Application Key</b>                 | User name used for SSL authentication.                                                            |
| SSL Password/<br>Application<br>Secret | Mandatory for Enable SSL set to Yes.<br>User password used for SSL authentication.                |

**Table 3-1** Data source connection information

- d. After setting the parameters for the data source, click **Check Connectivity** to test the data source connectivity.
	- **■** If the test result is **Data source connected successfully**, go to the next step.
	- If the test result is **Failed to connect to the data source**, check the data source status and connection parameters, and click **Recheck** until the connection is successful.
- e. Click **Create**.

#### **Connecting to the MySQL data source at the destination:**

- a. On the **Data Sources** page, click **Access Data Source** in the upper right corner.
- b. On the **Default** tab page, select **MySQL** and click **Next**.
- c. Configure the data source connection information.

| Parameter | <b>Description</b>                                                                |
|-----------|-----------------------------------------------------------------------------------|
| Name      | Enter a custom data source name. Using naming<br>rules facilitates future search. |

**Table 3-2** Data source connection information

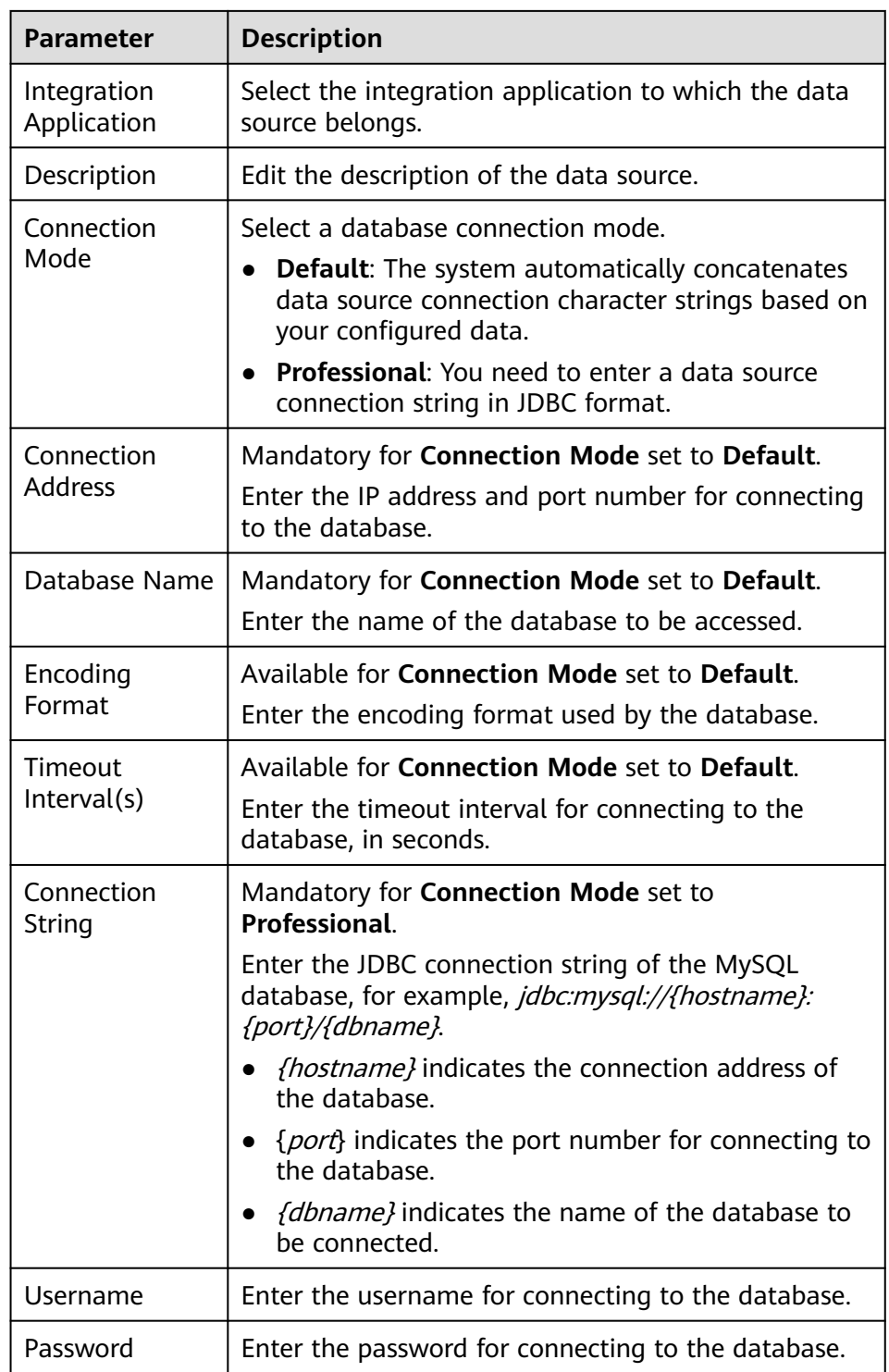

- d. After setting the parameters for the data source, click **Check Connectivity** to test the data source connection.
	- **E** If the test result is **Data source connected successfully**, go to the next step.
- If the test result is **Failed to connect to the data source**, check the data source status and connection parameters, and click **Recheck** until the connection is successful.
- e. Click **Create**.
- 3. Create a data integration task.

ROMA Connect uses a data integration task to read data from the source database, convert the data structure, and write the converted data to the destination database.

- a. In the navigation pane on the left, choose **Fast Data Integration** > **Task Management**. On the displayed page, click **Create Common Task**.
- b. On the **Create Task** page, configure basic task information.

| <b>Parameter</b>      | <b>Description</b>                                                                                                    |
|-----------------------|----------------------------------------------------------------------------------------------------|
| Task Name             | Enter the task name as planned. Using naming rules<br>facilitates future search.                                                                                         |
| Description           | Enter a brief description of the task.                                                                                                    |
| Integration<br>Mode   | Select the mode of data integration.<br>• Scheduled: A data integration task is executed<br>based on the schedule to integrate data on the<br>source to the destination. |
|                       | • Real-Time: The data integration task<br>continuously detects updates to the data at the<br>source and integrates updates to the destination<br>in real time.           |
|                       | When Kafka is used as the source data source, only<br>real-time tasks are supported. In this case, select<br>Real-Time.                                                  |
| Tag                   | Add a tag to classify tasks for quick search.                                                                                                    |
| Enterprise<br>Project | Select the enterprise project to which the task<br>belongs. In this example, retain the default value<br>default.                                                        |

**Table 3-3** Basic task configuration

c. Configure source information.

#### **Table 3-4** Source information

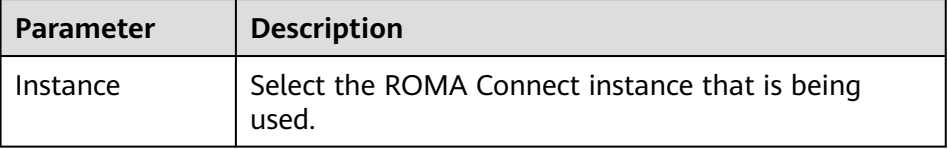

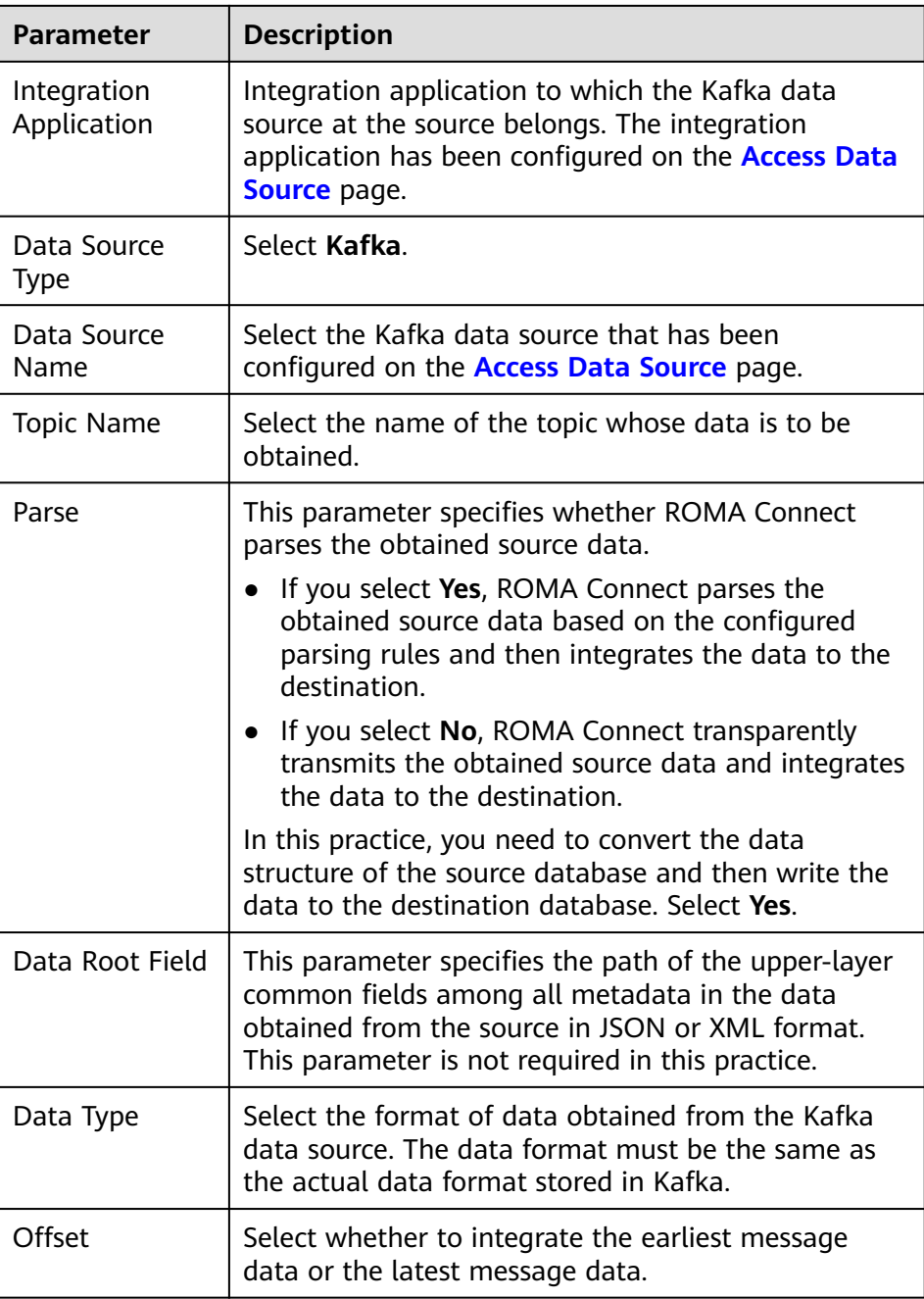

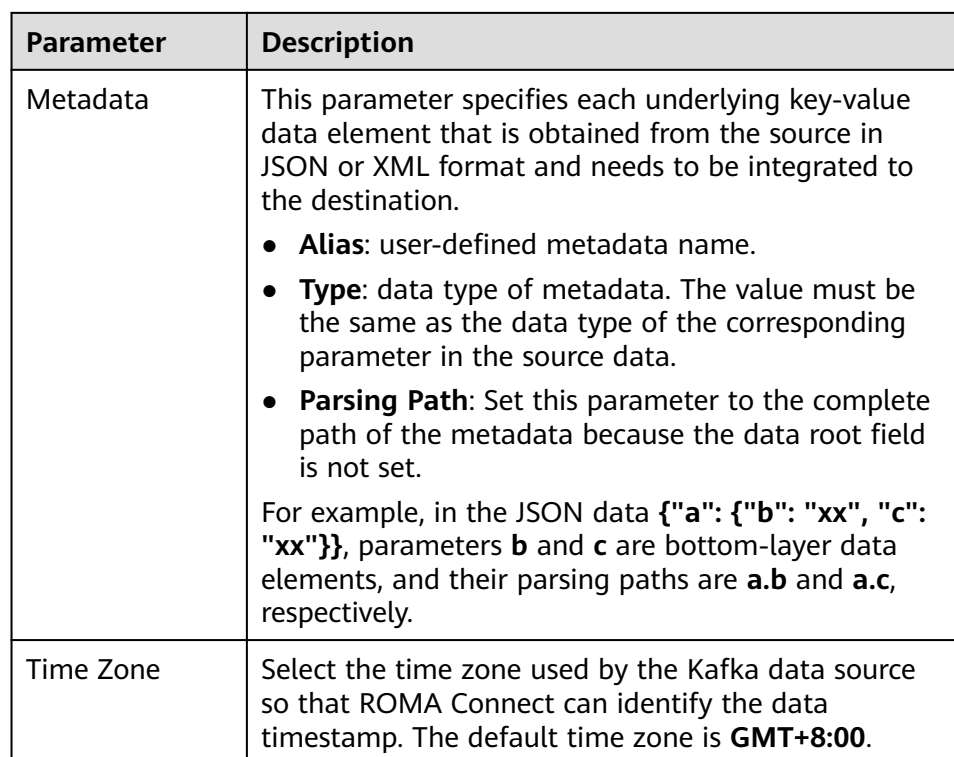

d. Configure destination information.

**Table 3-5** Destination information

| <b>Parameter</b>           | <b>Description</b>                                                                                                    |
|----------------------------|----------------------------------------------------------------------------------------------------|
| Instance                   | Set this parameter to the ROMA Connect instance<br>that is being used. After the source instance is<br>configured, the destination instance is automatically<br>associated and does not need to be configured. |
| Integration<br>Application | Integration application to which the MySQL data<br>source at the destination belongs. The integration<br>application has been configured on the <b>Access Data</b><br><b>Source</b> page.                      |
| Data Source<br>Type        | Select MySQL.                                                                                                    |
| Data Source<br>Name        | Select the MySQL data source that has been<br>configured on the <b>Access Data Source</b> page.                                                                                                    |
| Table                      | Select the data table to be written to the MySQL<br>database.                                                                                                    |
|                            | After selecting a data table, click Select Table Field<br>and select the column fields in which you want the<br>data to be written.                                                                            |

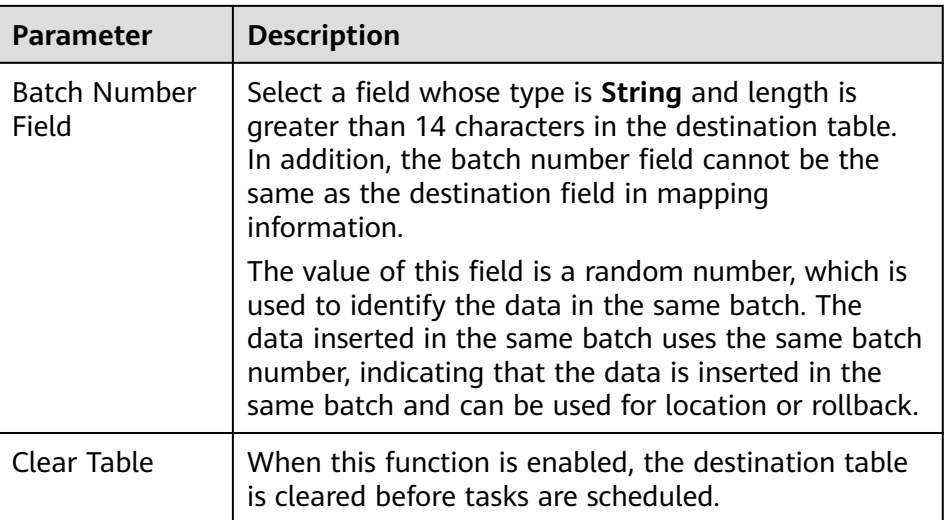

e. Configure the data mapping rule from the source to the destination.

Click **Automatic Mapping**. The mapping rules between the source and destination data fields are automatically created. If the fields in the data tables at the two ends are inconsistent, you need to select the corresponding source fields for the destination fields.

f. Click **Save**.

#### **Starting a Data Integration Task**

After a data integration task is created, **Task Status** is displayed as **Stopped** by default. You need to manually start the task by clicking **Start**.

- After a real-time task is started, ROMA Connect continuously detects data changes at the source. During the first execution, all source data that meets the conditions is integrated to the destination. Subsequently, only new data will be integrated to the destination each time.
- After a scheduled task is started, ROMA Connect integrates data on a scheduled basis. During the first execution, all source data that meets the conditions is integrated to the destination. Then, full data that meets the conditions or only incremental data will be integrated based on the task configuration.
- 1. Start the data integration task.

Select the task to be started and click **Start** above the task list. After the task is started, **Task Status** changes to **Started**.

- 2. After the task is started, the task status is **Executing**. If the task status is successful, the data integration task is complete.
- 3. After the execution is complete, you can view the integrated and synchronized data in the data table of the destination database.

# **4 Building an Enterprise Service Open Platform**

Solution Overview [Configuring the Service Opening Platform](#page-47-0)

# **4.1 Solution Overview**

#### **Solution Background**

In some large enterprises that use ROMA Connect to digitalize their service systems, different subsidiaries or departments have their own ROMA Connect instances based on independent maintenance requirements. The service systems of each subsidiary or department are connected to their own ROMA Connect instances and share digital assets through APIs.

- Because subsidiaries or departments are independent from each other, ROMA Connect instances may belong to different VPCs, and each ROMA Connect instance has its own access address. To access the open APIs of other subsidiaries or departments through the intranet, a subsidiary or department needs to connect to multiple VPCs and access multiple addresses. The operation configuration is complex.
- Different subsidiaries or departments define different API authentication modes and formats when opening APIs. When a subsidiary or department needs to access the open APIs of other subsidiaries or departments, different authentication information is required, which increases the difficulty in sharing digital assets between subsidiaries or departments.

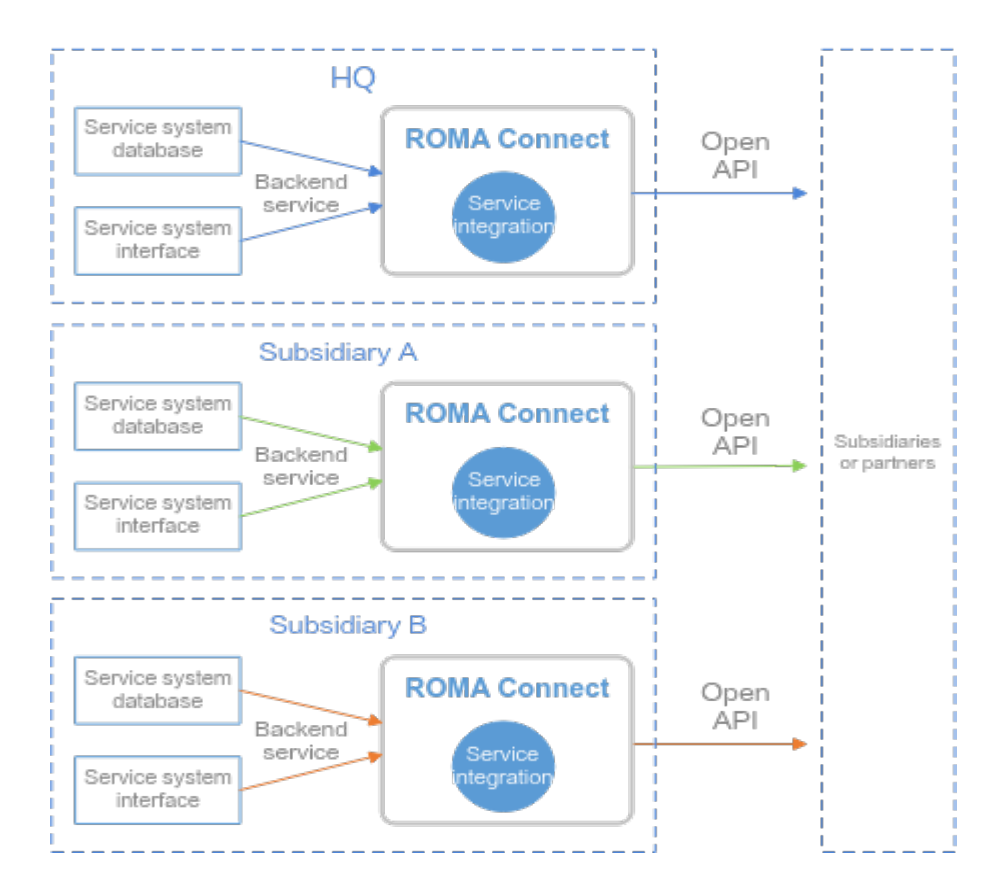

#### **Solutions**

APIC provides the API cascading capability to cascade the APIs to be opened by all subsidiaries or departments of an enterprise to a ROMA Connect instance. The ROMA Connect instance functions as the service openness platform of the enterprise. All subsidiaries or departments call the APIs of the service openness platform to obtain shared digital assets, implementing unified call entrance and unified authentication information, improving the sharing efficiency of digital assets, and reducing the sharing difficulty.

This section describes how to use the API cascading capability integrated by the service to cascade the APIs of the ROMA Connect instances of subsidiaries A and B to the ROMA Connect instance of the HQ. The ROMA Connect instance of the HQ is used as the service openness platform. All digital assets are shared externally through the service openness platform.

<span id="page-47-0"></span>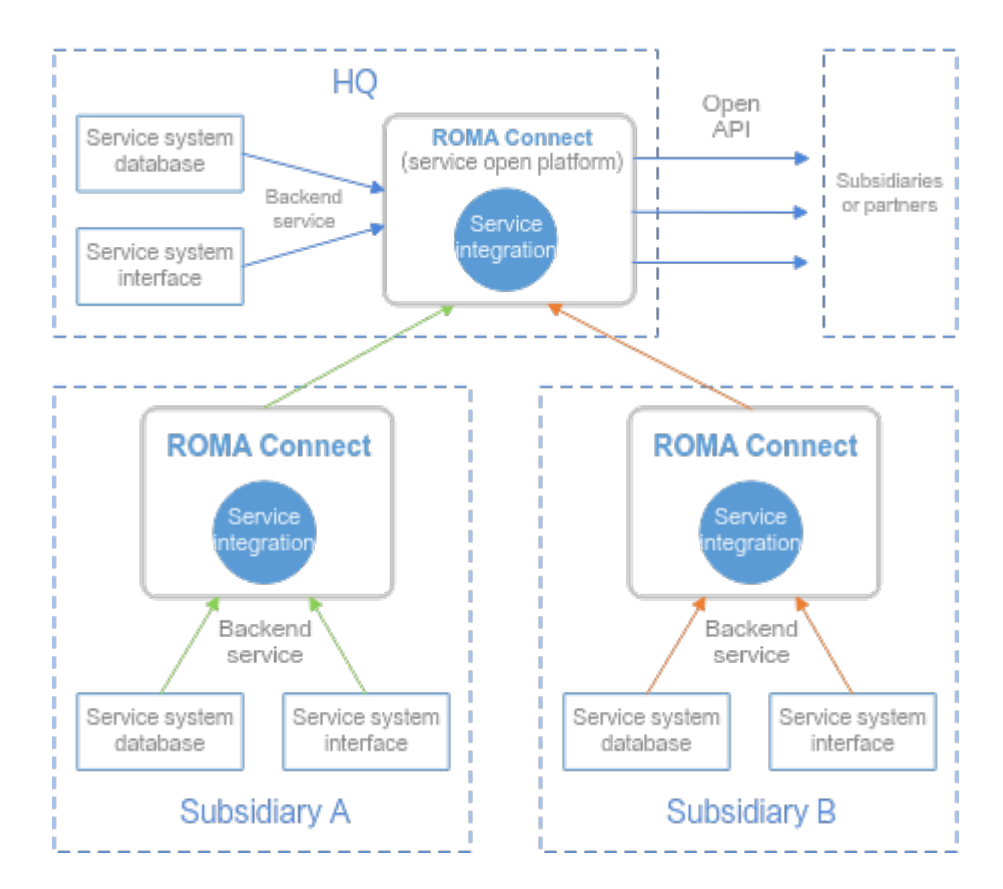

# **4.2 Configuring the Service Opening Platform**

#### **Prerequisites**

An instance (platform) and its cascaded instance (subsidiary) can communicate with each other.

If the two instances are in different VPCs, create a VPC peering connection. For details, see **[VPC Peering Connection](https://support.huaweicloud.com/intl/en-us/usermanual-vpc/en-us_topic_0046655036.html)**.

If the two instances are located in different networks and communicate with each other through an air wall, their IP address and port number must be configured on the air wall. In addition, the air wall must use the TCP protocol for secure access. A dedicated VPN or tunnel can also be used to implement cross-network interworking.

#### **Configuring Instance Cascading**

Cascade the platform instance and its subsidiary instances so that the platform instance can open each subsidiary instance as backend service APIs.

- 1. Enable cascading for subsidiary instances.
	- a. Log in to the ROMA Connect console that displays subsidiary instance A. On the **Instances** page, click **View Console**.
	- b. Choose **Instance Information** > **Configuration Parameters** and locate the **cascade** parameter.
	- c. Click **Edit** on the right of the parameter, set **Current Value** to **on**, and click **Save**.

<span id="page-48-0"></span>d. Click  $\vee$  to set more cascading parameters.

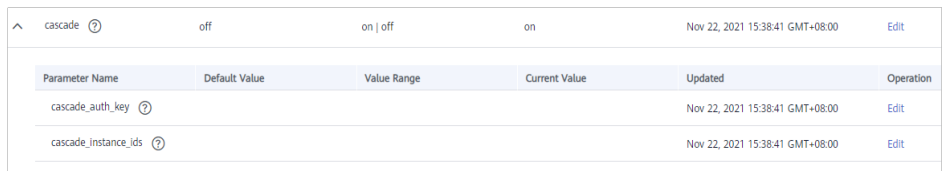

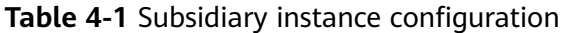

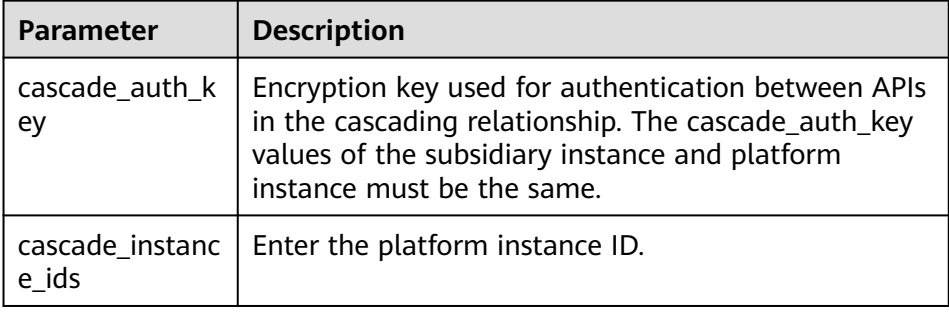

- e. Repeat **[1.a](#page-47-0)** to **1.d** to enable cascading for subsidiary instance B.
- 2. Enable cascading for the platform instance.
	- a. Log in to the ROMA Connect console that displays the platform instance. On the **Instances** page, click **View Console**.
	- b. Choose **Instance Information** > **Configuration Parameters** and locate the **cascade** parameter.
	- c. Click **Edit** on the right of the parameter, set **Current Value** to **on**, and click **Save**.
	- d. Click  $\vee$  to set more cascading parameters.

| $\sim$ | cascade $(2)$            | off           | on   off           | on                   | Nov 22, 2021 15:38:41 GMT+08:00 | Edit      |
|--------|--------------------------|---------------|--------------------|----------------------|---------------------------------|-----------|
|        | <b>Parameter Name</b>    | Default Value | <b>Value Range</b> | <b>Current Value</b> | <b>Updated</b>                  | Operation |
|        | cascade_auth_key (?)     |               |                    |                      | Nov 22, 2021 15:38:41 GMT+08:00 | Edit      |
|        | cascade_instance_ids (?) |               |                    |                      | Nov 22, 2021 15:38:41 GMT+08:00 | Edit      |
|        |                          |               |                    |                      |                                 |           |

**Table 4-2** Platform instance configuration

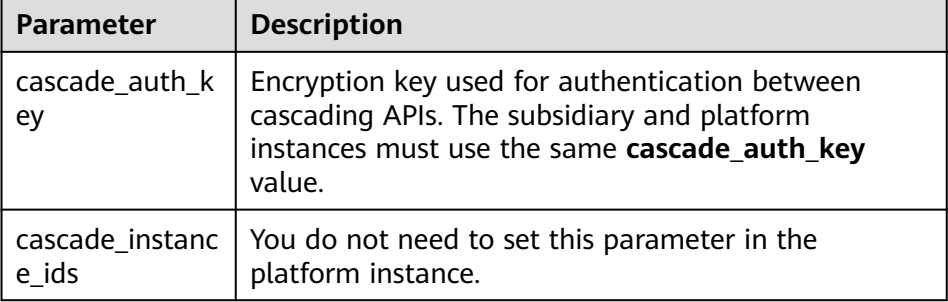

#### **Configuring a Load Balance Channel Between Instances**

Configure the load balance channel from the platform instance to each subsidiary instance. When the platform instance calls the API of the subsidiary instance as

<span id="page-49-0"></span>the backend service, the dedicated authentication channel can be used to avoid authentication conflicts.

- 1. In the navigation pane of the platform instance console, choose **API Connect** > **API Policies**. On the **Load Balance Channels** tab, click **Create Load Balance Channel**.
- 2. On the page displayed, configure load balance channel information.

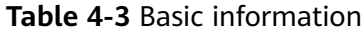

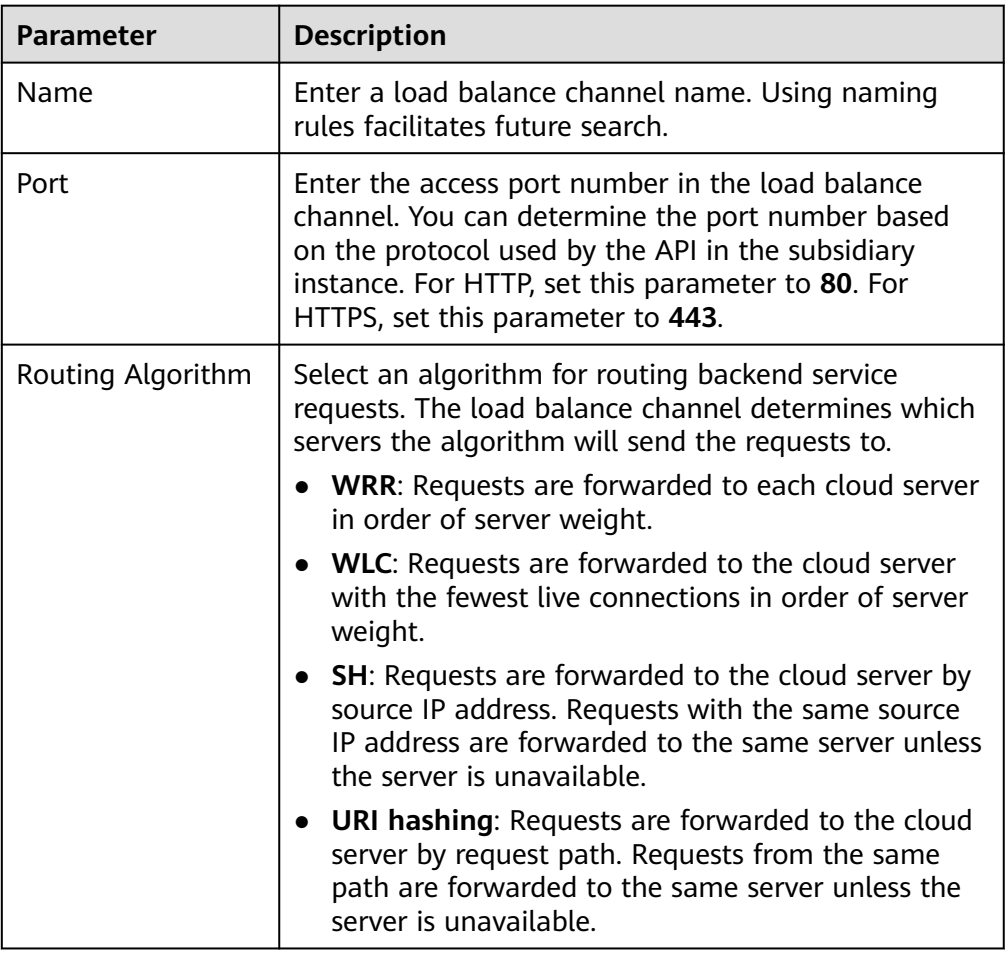

- 3. Configure servers.
	- a. Specify the way to add servers. Set **Mode** to **Specify IP addresses** if you want to access subsidiary instance APIs.
	- b. Click **Create Server Group**. In the dialog box displayed, configure group information and click **OK**.

Servers can be added to different groups.

| <b>Parameter</b> | <b>Description</b>                                                          |
|------------------|-----------------------------------------------------------------------------|
| Group Name       | Enter a server group name. Using naming rules<br>facilitates future search. |

**Table 4-4** Server group configuration

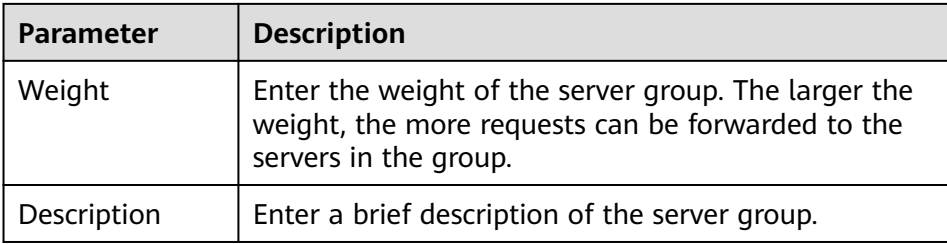

#### c. Click **Add Backend Server Address**.

d. Configure backend server information.

**Table 4-5** Backend server information

| <b>Parameter</b>          | <b>Description</b>                                                                                                    |  |
|---------------------------|----------------------------------------------------------------------------------------------------|--|
| Backend Server<br>Address | Enter the API access address of the subsidiary<br>instance.                                                                                                   |  |
|                           | IP address format:                                                                                                    |  |
|                           | - Set this parameter to the EIP of the<br>subsidiary instance if the two instances<br>communicate with each other over a public<br>network                    |  |
|                           | - Set this parameter to the APIC connection<br>address of the subsidiary instance if the two<br>instances communicate with each other over<br>a VPC intranet. |  |
|                           | Domain name format: Enter the access domain<br>name of the APL                                                                                                |  |
| <b>Standby Node</b>       | Enabled: The backend server serves as a standby<br>node. It works only when all non-standby nodes<br>are faulty.                                              |  |
| Port                      | Access port number of the backend server. If the<br>port number is 0, the port of the load balance<br>channel is used.                                        |  |
| Server Status             | Specify whether to enable the server. Requests are<br>distributed to the server only after it is enabled.                                                     |  |

4. Configure the health check.

The health check function is enabled by default. If you do not need the health check, disable this function.

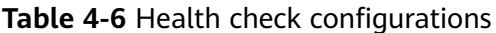

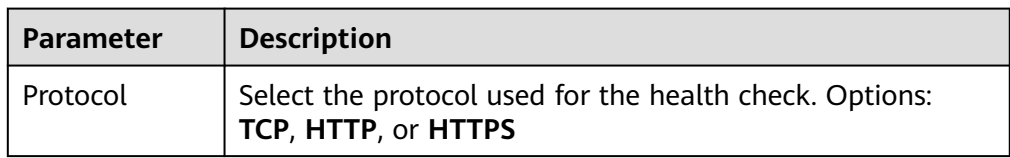

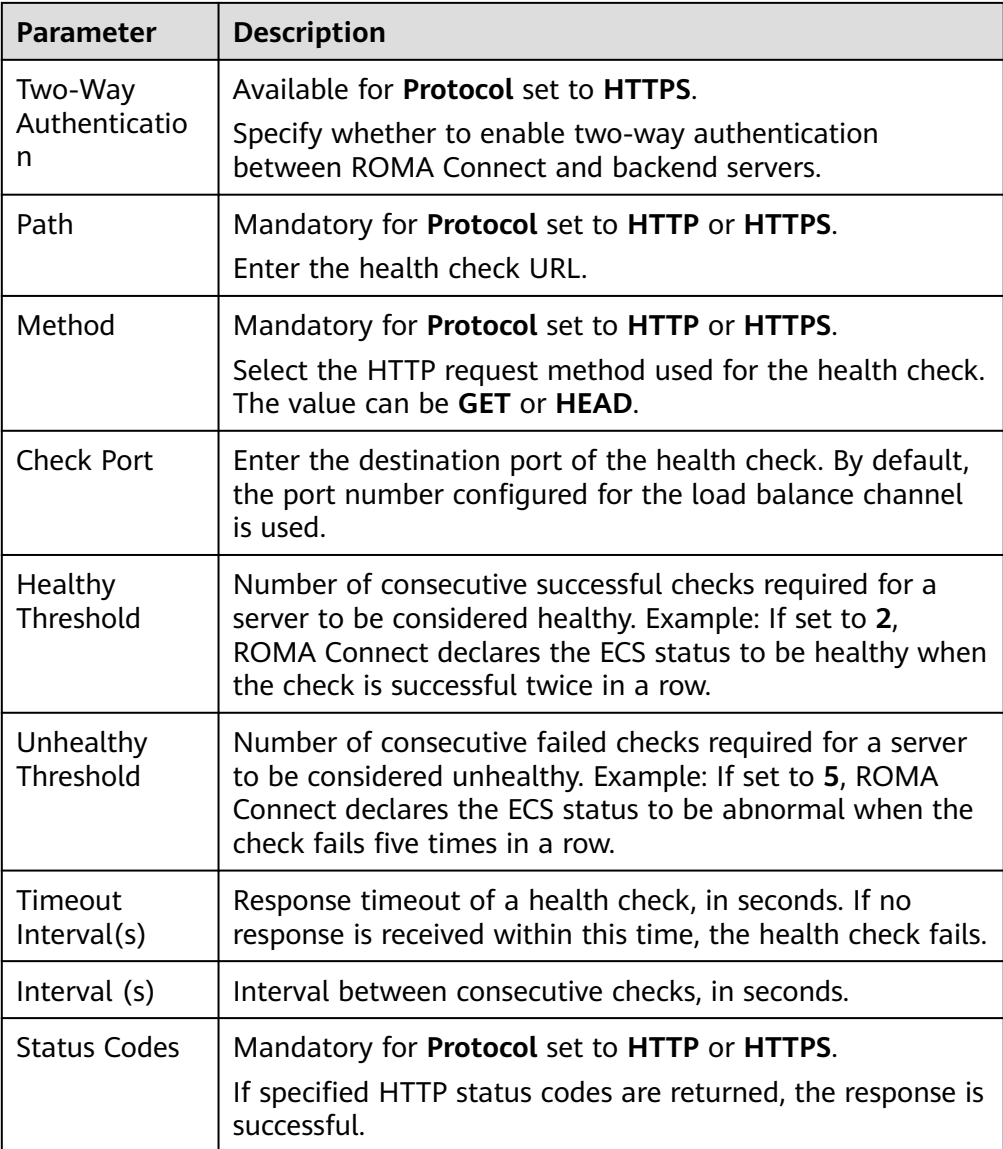

#### 5. Click **Finish**.

6. Repeat **[1](#page-49-0)** to **5** to configure the load balance channel from the platform instance to other subsidiary instances.

#### **Creating an API on the Platform Instance**

Create and open APIs in the platform instance, and use the subsidiary instance APIs as the backend service. Each subsidiary or partner calls other subsidiary instances' APIs opened by the platform instance.

For details about how to create an API, see **[Creating an API](https://support.huaweicloud.com/intl/en-us/usermanual-roma/apic-ug-190215042.html)**. Only the backend configuration is different, as shown as follows.

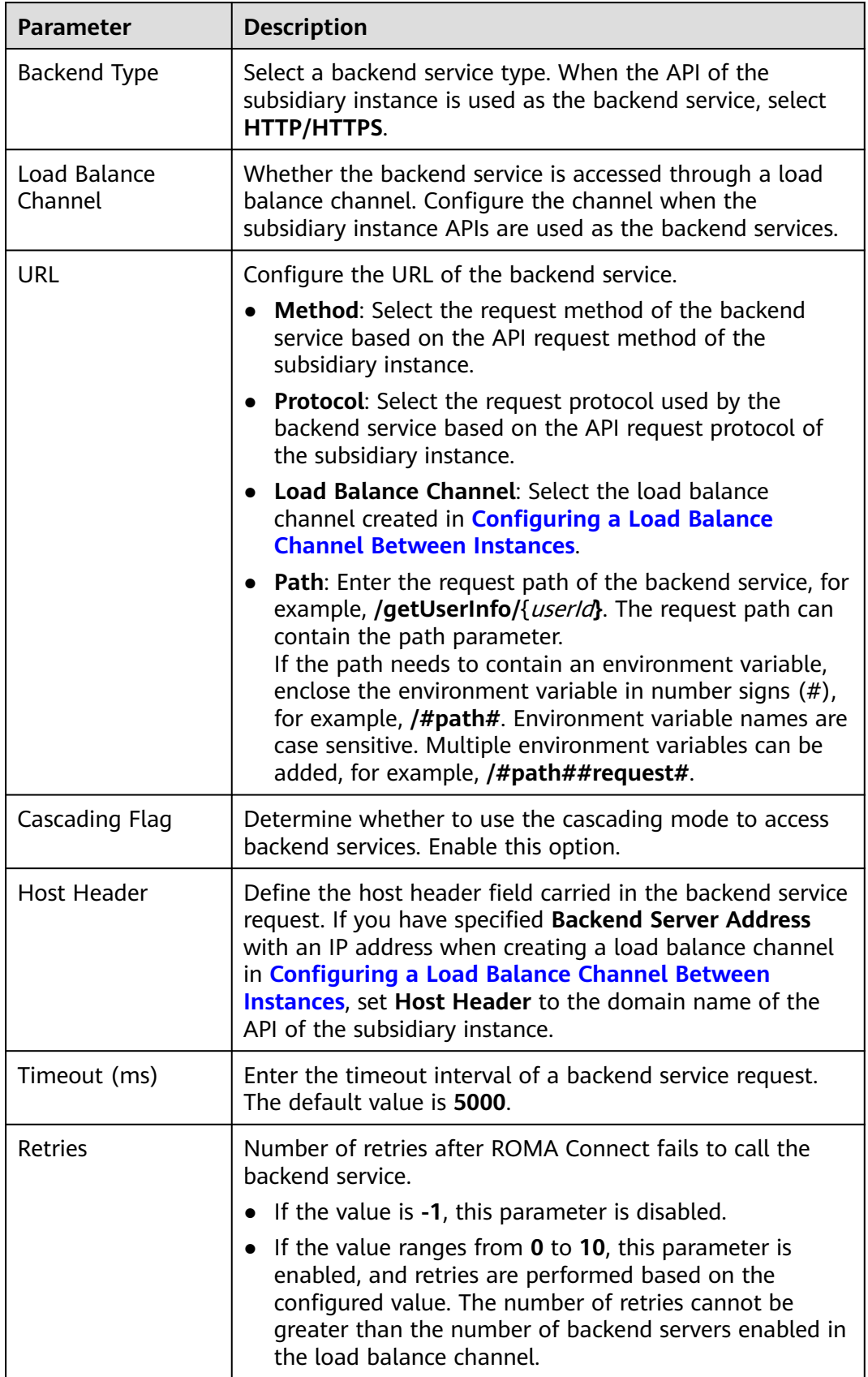

**Table 4-7** API backend service parameters

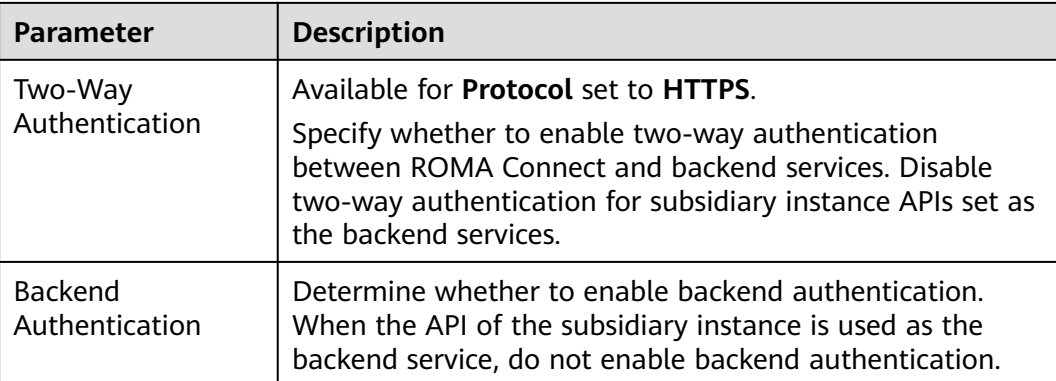

# **5 Developing a Custom Authorizer with a Custom Backend**

Solution Overview [Developing a Custom Authorizer](#page-55-0) [Using a Custom Authorizer](#page-58-0)

# **5.1 Solution Overview**

#### **Application Scenario**

ROMA Connect APIC quickly encapsulates existing backend services, data sources, and user-defined functions into RESTful APIs, and then exposes the APIs to external systems, streamlining the interconnection between service systems and lowering the costs.

APIC supports App and IAM authentication for secure API access. APIC also supports custom authorizers with your own authentication mechanism to better adapt to your business capabilities.

#### **Solution Advantages**

The custom authorizer enables your service system to inherit the existing authentication mechanism to better adapt to your business capabilities and lower development costs.

#### **Constraints**

APIC supports frontend and backend custom authorizers. This practice takes a frontend custom authorizer as an example. For details about how to use a backend custom authorizer, see **[Creating a Backend Custom Authorizer](https://support.huaweicloud.com/intl/en-us/usermanual-roma/roma_03_2154.html)**.

# <span id="page-55-0"></span>**5.2 Developing a Custom Authorizer**

#### **Creating a Function Backend for Frontend Authentication**

Develop a custom authentication function with a custom backend for access authentication.

- 1. Log in to the ROMA Connect console. On the **Instances** page, click **View Console** next to a specific instance.
- 2. Create an integration application.
	- a. In the navigation pane on the left, choose **Integration Applications**. In the upper right corner of the page, click **Create Integration Application**.
	- b. In the dialog box displayed, set **Name** and click **OK**.
- 3. In the navigation pane on the left, choose **API Connect** > **Custom Backends**. On the **Backends** tab, click **Create Backend**.
- 4. On the **Create Backend** page, set backend parameters and click **Create**.

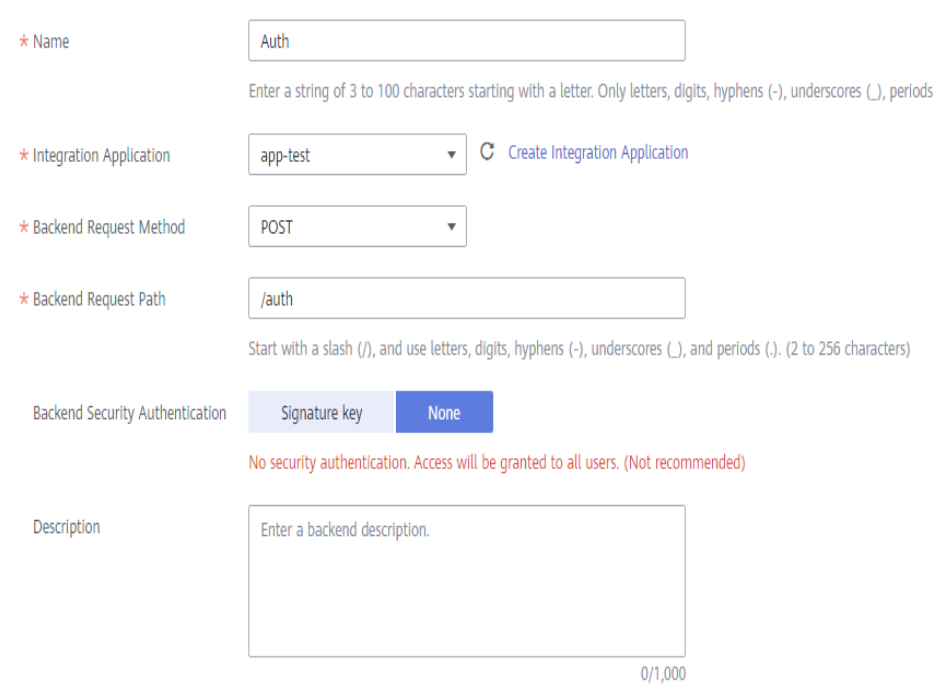

#### **Figure 5-1** Custom backend configuration

#### **Table 5-1** Backend configuration

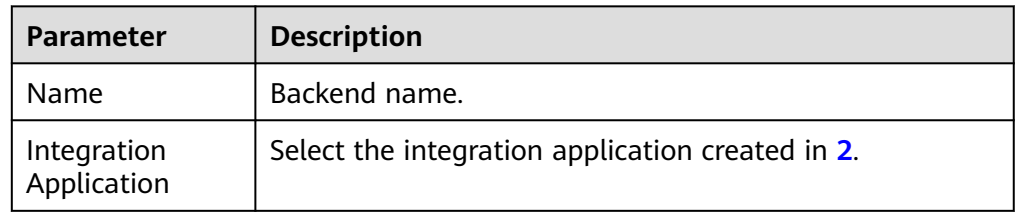

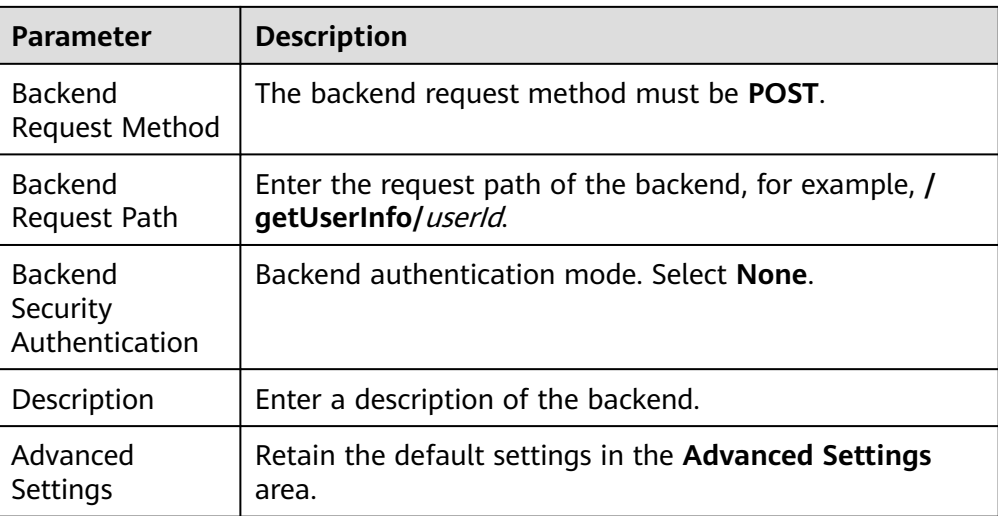

After the backend is created, the online IDE of the backend is automatically displayed. The backend type is data backend by default.

5. Develop a custom authentication function.

In the upper left corner of the online IDE, choose **File** > **New Function Backend** > **Frontend Custom Authentication Example**. In the dialog box displayed, click **OK**, and then compile a function script for security authentication.

Modify the authentication parameter name and value in the example. In this practice, the authentication parameter is header **x-auth** of the API request. When the value of **x-auth** is **user1:xxxx**, the authentication is successful.

```
function execute(data) {
  data = JSON.parse(data)
  body = data.body
  if (body["headers"]["x-auth"] === 'user1:xxxx') {
    result = \{ "status": "allow",
        "context": {
           "user_name":"user1"
        }
    }
  }
  else {
    result = \{ "status": "deny",
        "context": {
           "error_code":"1001",
           "error_message":"incorrect token input"
        }
     }
  }
  return result
}
```
- 6. After editing the function, click **Save** in the upper right corner of the page to save the backend configuration.
- 7. Click **Deploy** in the upper right corner of the page. In the dialog box displayed, click **Yes** to deploy the function backend.

#### <span id="page-57-0"></span>**Creating a Frontend Custom Authorizer**

- 1. In the navigation pane on the left, choose **API Connect** > **API Policies**. On the **Custom Authorizers** tab, click **Create Custom Authorizer**.
- 2. On the page displayed, configure custom authorization.

#### **Figure 5-2** Custom authorizer configuration

Create Custom Authorizer

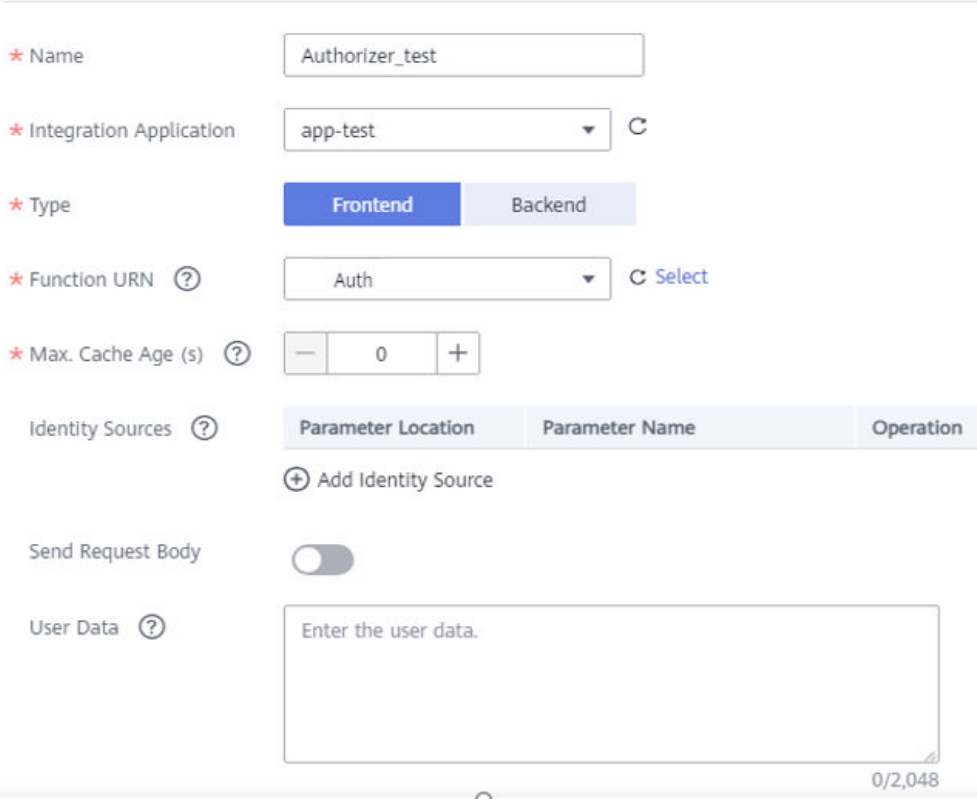

#### **Table 5-2** Parameters for creating a frontend custom authorizer

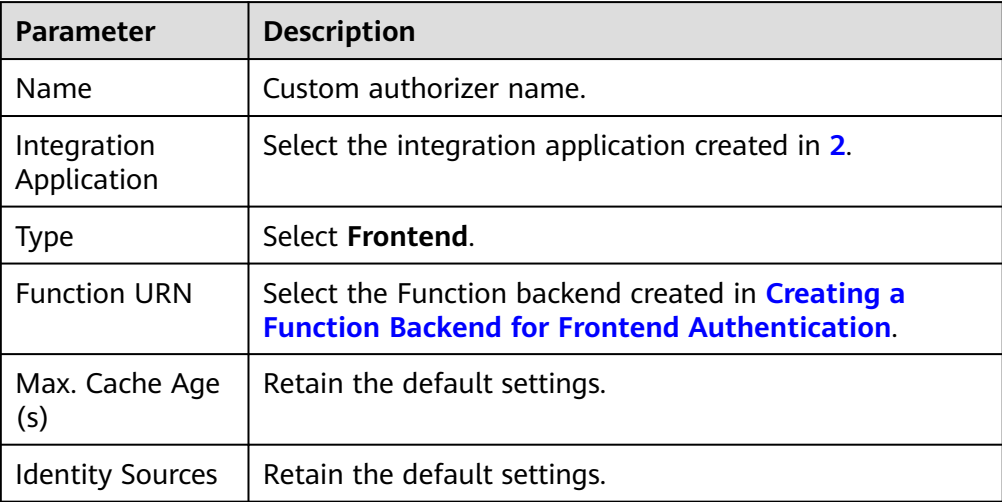

<span id="page-58-0"></span>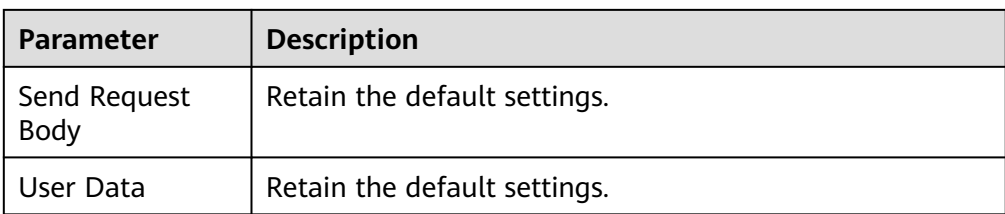

3. Click **OK**.

# **5.3 Using a Custom Authorizer**

#### **Creating a Custom Authentication API**

Create an API that uses a custom authorizer in ROMA Connect.

- 1. In the left navigation pane on the instance console, choose **API Connect** > **APIs**. In the upper right corner, click **Create API**.
- 2. On the page displayed, configure the frontend definition of the API.

#### **Figure 5-3** Frontend configuration

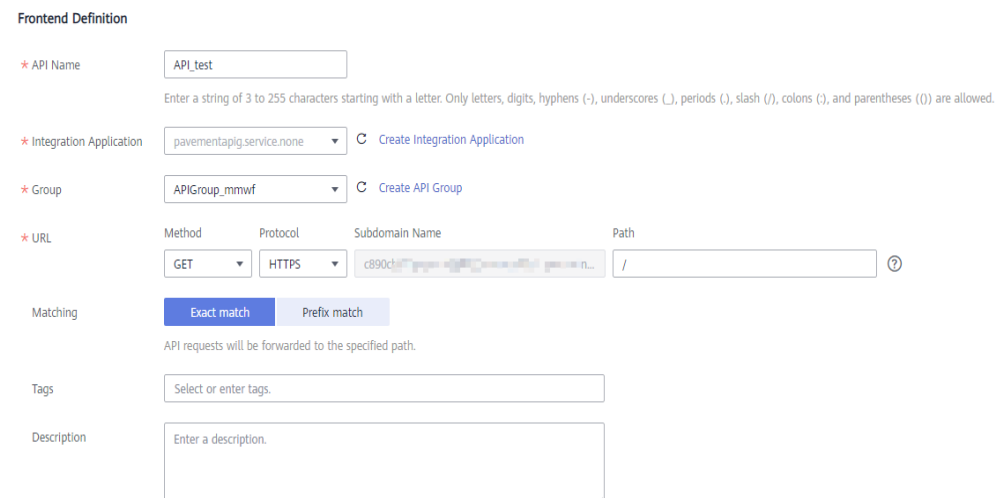

**Table 5-3** Frontend configuration

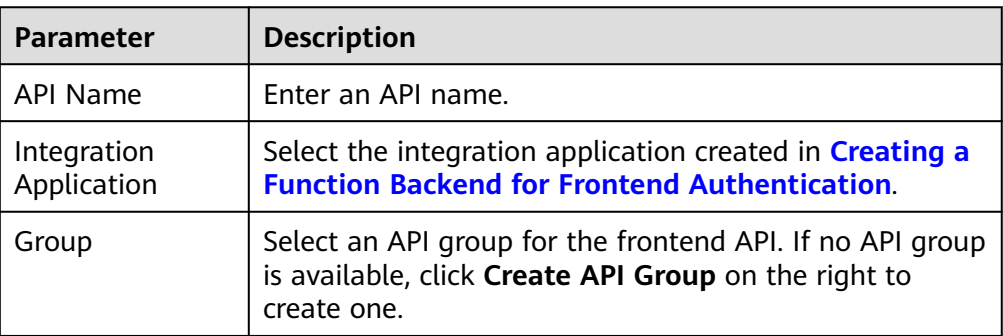

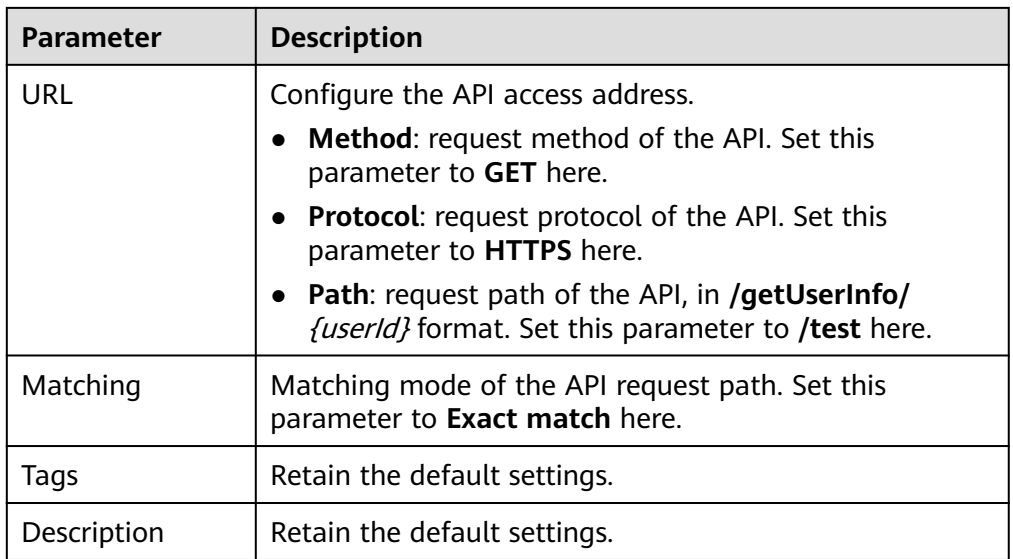

#### 3. Configure API security information.

#### **Figure 5-4** Security configuration

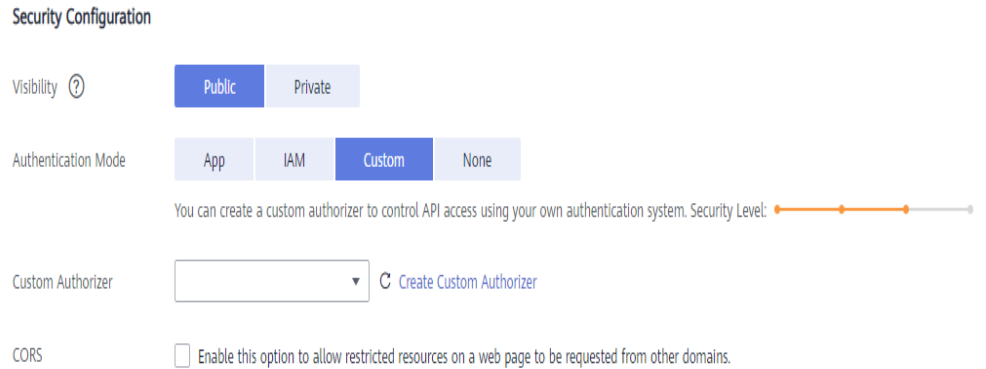

#### **Table 5-4** Security configuration

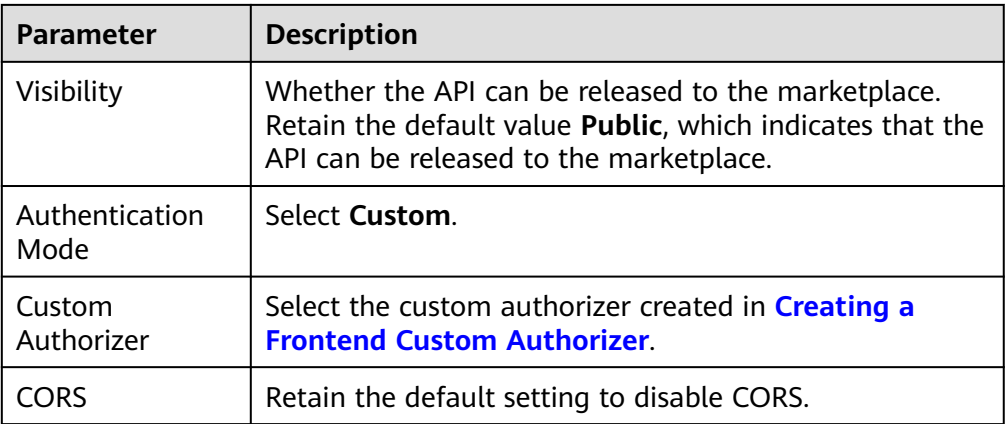

- 4. Configure the request parameters of the API. Or skip this step and click **Next**.
- 5. Set the backend type. In this example, select **Mock** to return specified response.

<span id="page-60-0"></span>6. Configure API backend information.

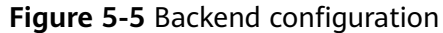

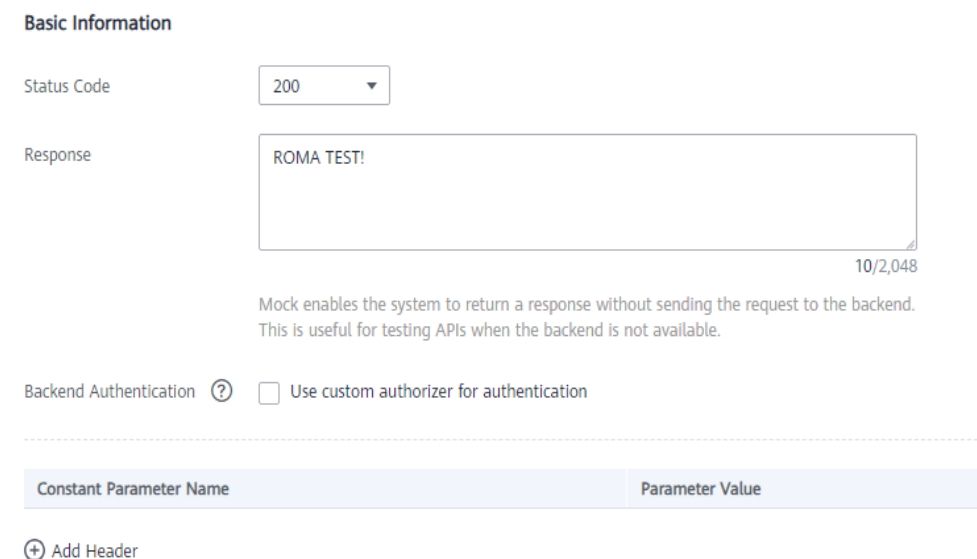

**Table 5-5** Backend configuration

| <b>Parameter</b>                 | <b>Description</b>                                                                                                    |
|----------------------------------|----------------------------------------------------------------------------------------------------|
| <b>Status Code</b>               | Select the HTTP status code returned by the API. Use<br><b>200</b> here.                                                                             |
| Response                         | Enter the response result of the API. In this example, set<br>this parameter to ROMA TEST!. Once you call the API,<br><b>ROMA TEST!</b> is returned. |
| <b>Backend</b><br>Authentication | Retain the default setting to disable backend<br>authentication.                                                                                     |
| Add Header                       | Retain the default settings.                                                                                                    |

- 7. Configure the response example. Retain the default settings.
- 8. Click **Finish**.

After the API is created, the API details page is displayed.

#### **Debugging an API**

- 1. On the details page of the API created in **[Creating a Custom Authentication](#page-58-0) [API](#page-58-0)**, click **Debug** in the upper right corner.
- 2. On the page displayed, click the **Headers** tab, and click **Add Request Parameter**.
- 3. Set **Parameter name** to **x-auth** and **Parameter value** to **user1:xxxx**.

#### **Figure 5-6** API debugging

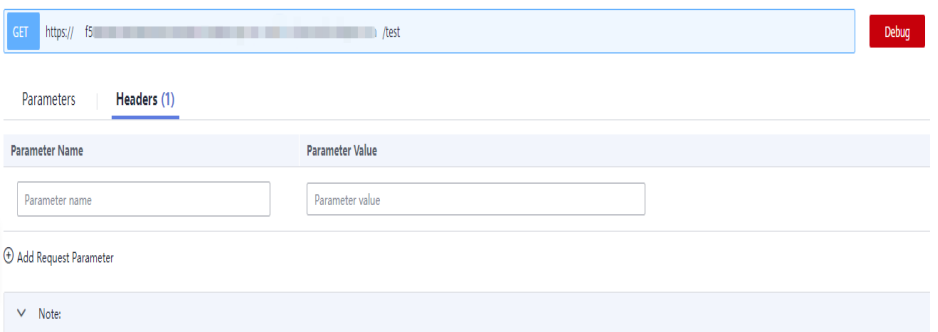

4. Click **Debug** on the right of the URL. The request sent when you call the API and the response received are displayed in the lower part of the page.

The message **ROMA TEST!** is displayed, indicating that the API is successfully called.

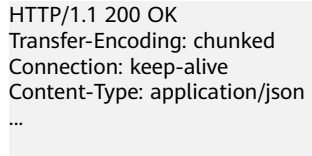

ROMA TEST!

...

5. Delete the request parameter **x-auth** added in **[3](#page-60-0)** and click **Debug** again.

The response indicates that the API fails to be called, and the error message indicates that the authentication information is incorrect.

HTTP/1.1 401 Unauthorized Transfer-Encoding: chunked Connection: keep-alive Content-Type: application/json

{"error\_msg":"Incorrect authentication information: frontend authorizer","error\_code":"APIC.0305","request\_id":"56b2c6ae4a49f44b88670201eade9e05"}

# **6 Avoiding MQS Message Accumulation**

#### **Solution Overview**

Kafka divides each topic into multiple partitions for distributed message storage. Within the same consumer group, each consumer can consume multiple partitions at the same time, but each partition can be consumed by only one consumer at a time.

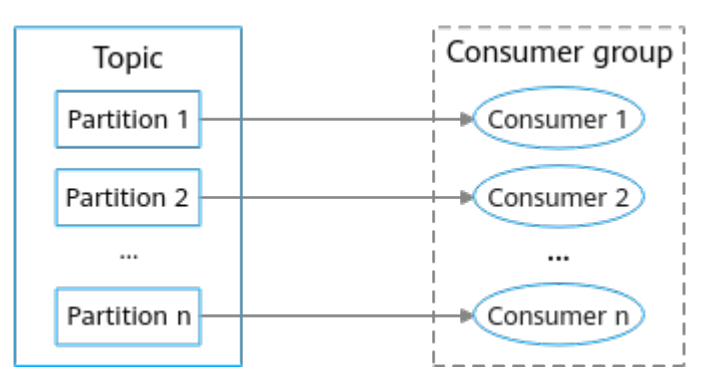

Unprocessed messages will accumulate if the client's consumption is slower than the server's sending. Accumulated messages cannot be consumed in time.

#### **Causes of accumulation**

The following are some main causes:

- Producers produce messages too fast for consumers to keep up.
- Incapable consumers (low concurrency and long processing) cause lower efficiency of consumption than production.
- Abnormal consumers (faulty and network error) cannot consume messages.
- Improper topic partitions, or no consumption in new partitions.
- Frequent topic rebalancing reduces consumption efficiency.

#### **Procedure**

Accumulation can be avoided by the consumer, producer, and server.

● **Consumer**

- Add consumers (consumption concurrency) based on actual needs. The number of consumers should accord with the number of partitions.
- Speed up consumption by optimizing the consumer processing logic (less complicated computing, API invoking, and database reading).
- Increase the number of messages in each pull: Pulling/Processing speed should be equal to or higher than the production speed.

#### **Producer**

Attach a random suffix to each message key so that messages can be evenly distributed in partitions.

#### $\Box$  Note

In actual scenarios, attaching a random suffix to each message key compromises global message sequence. Decide whether a suffix is required by your service.

- **Server**
	- Set the number of topic partitions properly. Add partitions without affecting processing efficiency.
	- Stop production when messages are accumulating or forward them to other topics.

# **7 Synchronizing Data from MySQL to Oracle as Scheduled**

Solution Overview Resource Planning [Creating a MySQL Connector](#page-65-0) [Creating an Oracle Connector](#page-65-0) [Creating a Composite Application with a Template](#page-66-0) [Verifying Data Synchronization](#page-70-0)

## **7.1 Solution Overview**

Scheduled data synchronization from the MySQL database to the Oracle database ensures data timeliness and consistency. A composite application template is available for this purpose by automatically capturing the latest data records in MySQL and synchronizing them to Oracle. This practice improves data update efficiency and accuracy by avoiding misoperations, ensuring consistent data for service systems and data analysis.

# **7.2 Resource Planning**

The required resources are listed in the table below.

#### **Table 7-1** Resources

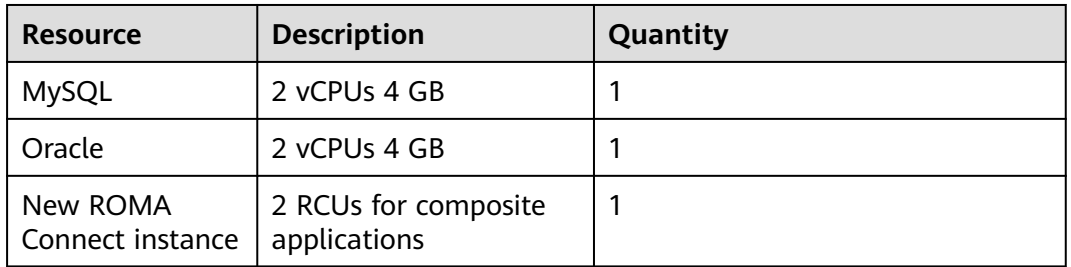

# <span id="page-65-0"></span>**7.3 Creating a MySQL Connector**

- 1. Log in to the new ROMA Connect console.
- 2. In the navigation pane on the left, choose **Connector**. On the page displayed, click **New Connection**.
- 3. Select the MySQL connector.
- 4. In the dialog box displayed, configure the connector and click **Test connection**.

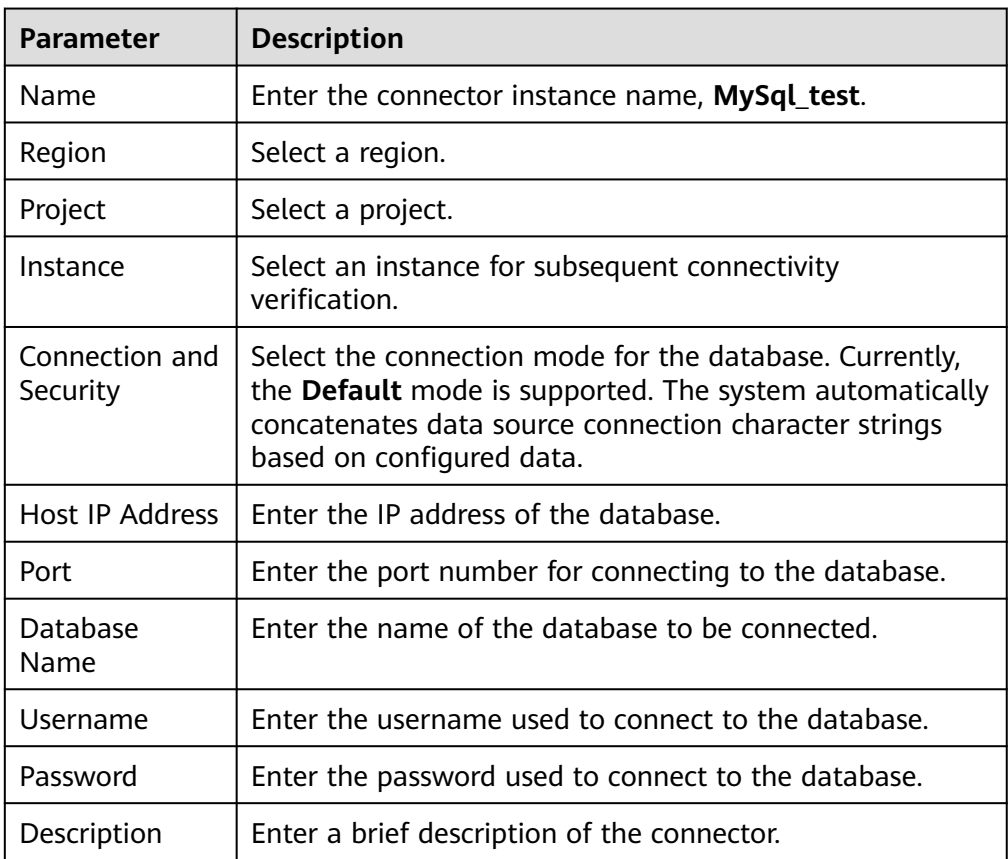

5. After the test is successful, click **OK** to save the connector.

# **7.4 Creating an Oracle Connector**

- 1. Log in to the new ROMA Connect console.
- 2. In the navigation pane on the left, choose **Connector**. On the page displayed, click **New Connection**.
- 3. Select the Oracle connector.
- 4. In the dialog box displayed, configure the connector and click **Test connection**.

<span id="page-66-0"></span>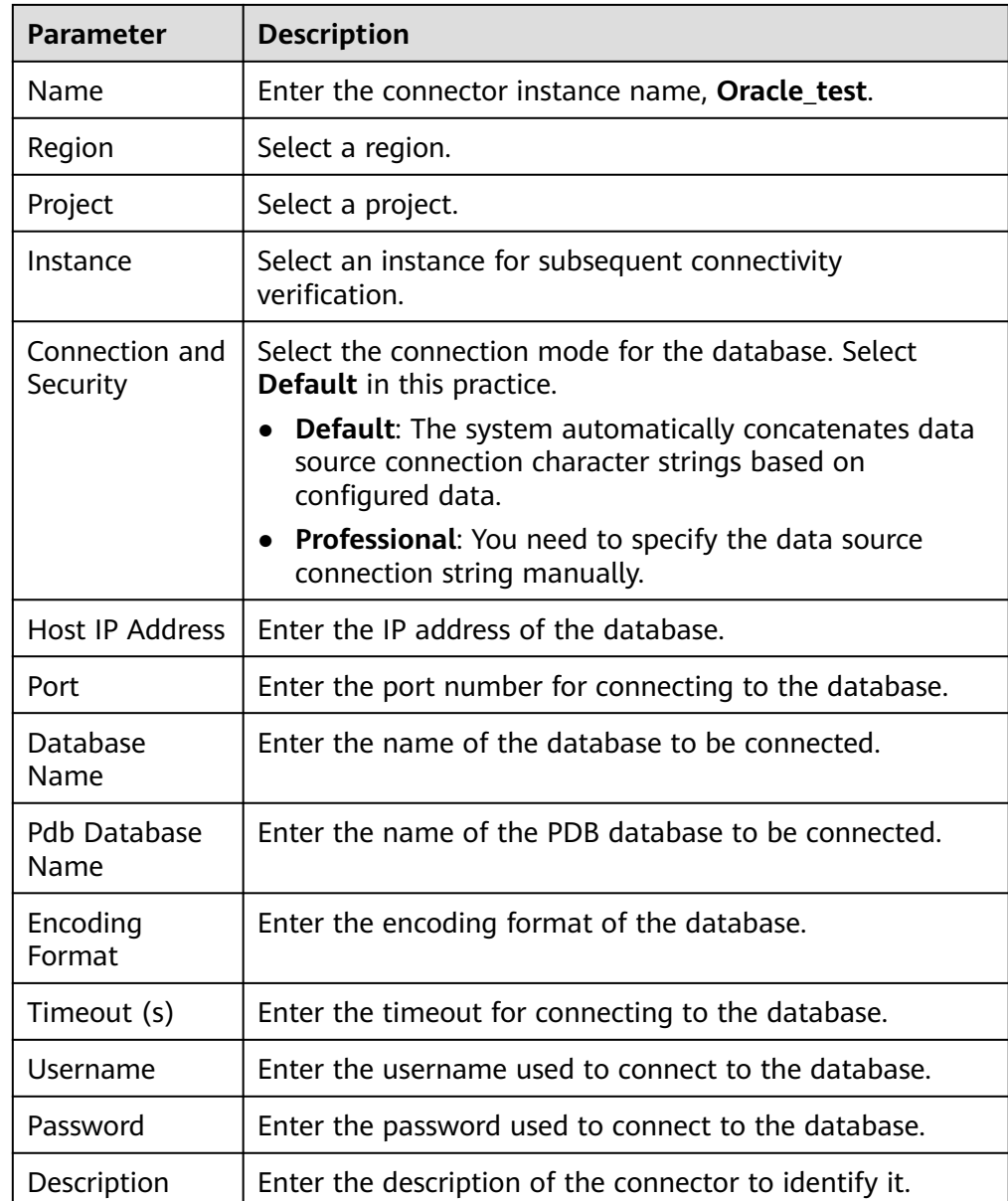

5. After the test is successful, click **OK** to save the connector.

# **7.5 Creating a Composite Application with a Template**

- 1. Log in to the new ROMA Connect console.
- 2. In the navigation pane on the left, choose **Asset**. Search for Oracle, select the template for scheduled synchronization from MySQL to Oracle, and click **Apply**.

#### $\Box$  Note

The field types in the MySQL table are the same as those in the Oracle table.

Crete fields **aa** and **bb** in the MySQL table and fields **TEST\_INTEGER** and **TEST\_VARCHAR** in the Oracle table for data synchronization.

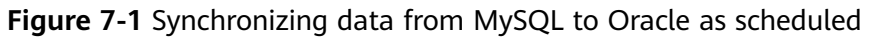

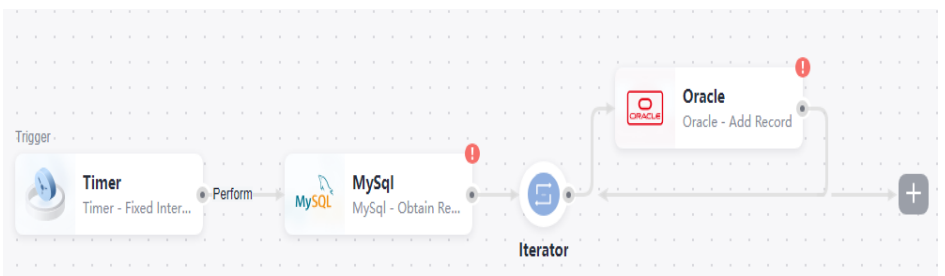

- 3. On the application orchestration page, configure the timer, MySQL, and Oracle connectors.
	- a. Configure the timer.
		- i. Unit: Minute
		- ii. Interval: 1 (execute once every minute)
		- iii. Executed At (Second): 0 (execute at the start of every minute)
		- iv. Time Zone: GMT
		- v. Task Mode: Parallel
		- vi. Execute Once at Once: No

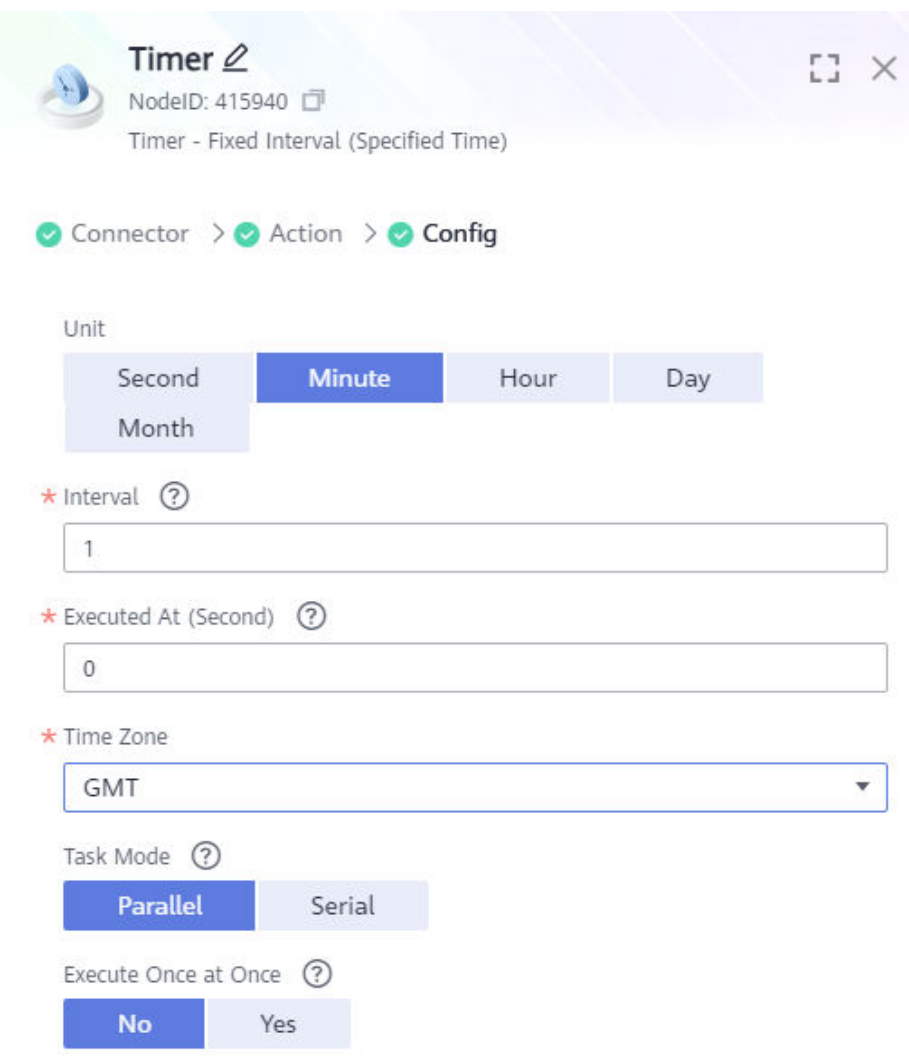

- b. Configuring MySQL.
	- i. Click **Account** and Select **MySql\_test**.
	- ii. Select **Obtain Record** for **Action**.

**Figure 7-2** Configuring the timer

iii. Configure the parameters. Select the name of the table for synchronization, select fields **aa** and **bb**, and retain the default values for other parameters.

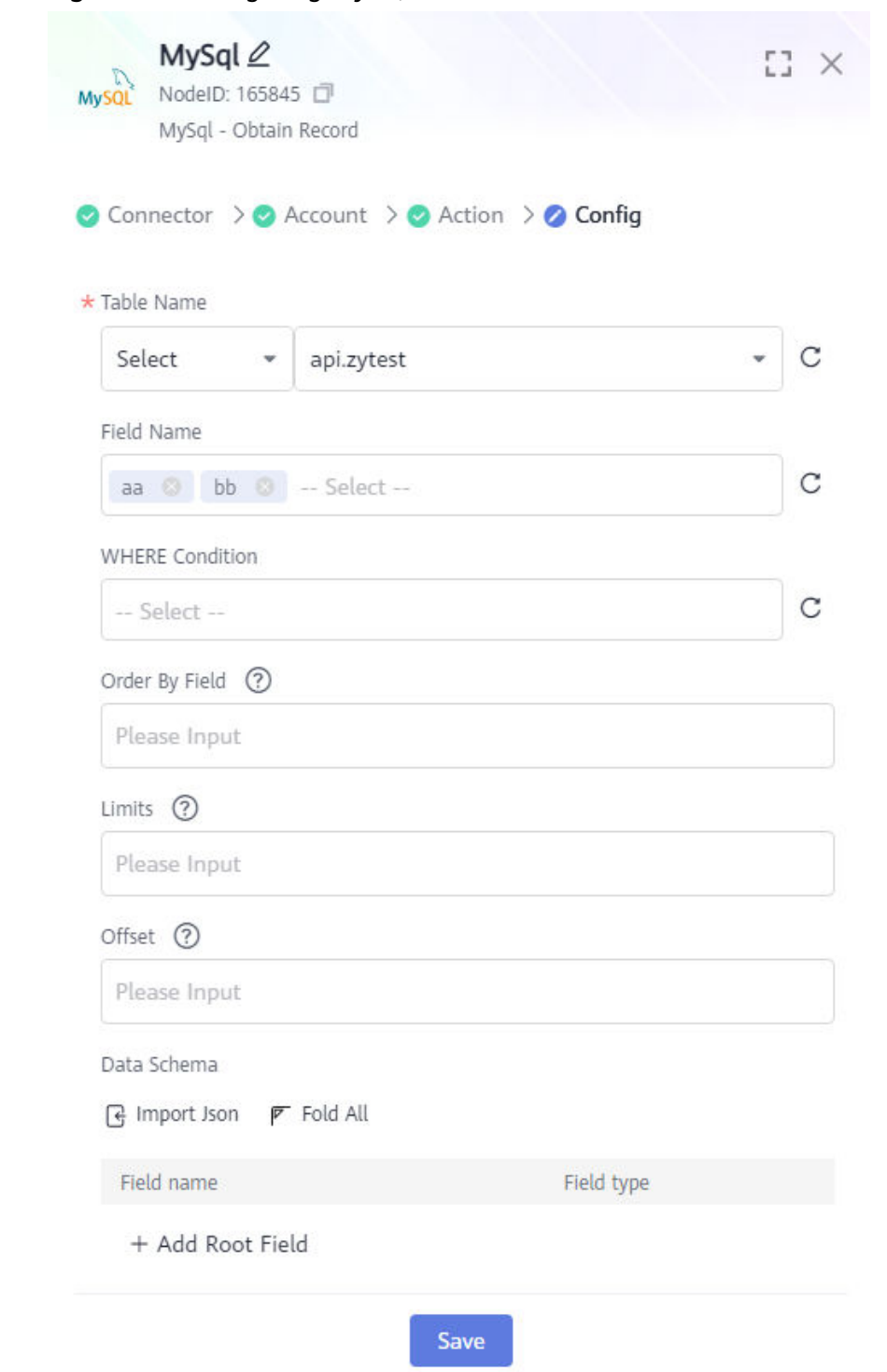

**Figure 7-3** Configuring MySQL

- c. Retain the default configurations of the iterator.
- d. Configure Oracle.
	- i. Click **Account** and Select **Oracle\_test**.
	- ii. Select **Obtain Record** for **Action**.
	- iii. Configure the parameters. Enter the target table name, select fields **TEST\_INTEGER** and **TEST\_VARCHAR**, and set the values to **\${500885|payload.aa}** and **\${500885|payload.bb}**. **500885** is the

<span id="page-70-0"></span>node ID of the iterator. Retain the default values for other parameters.

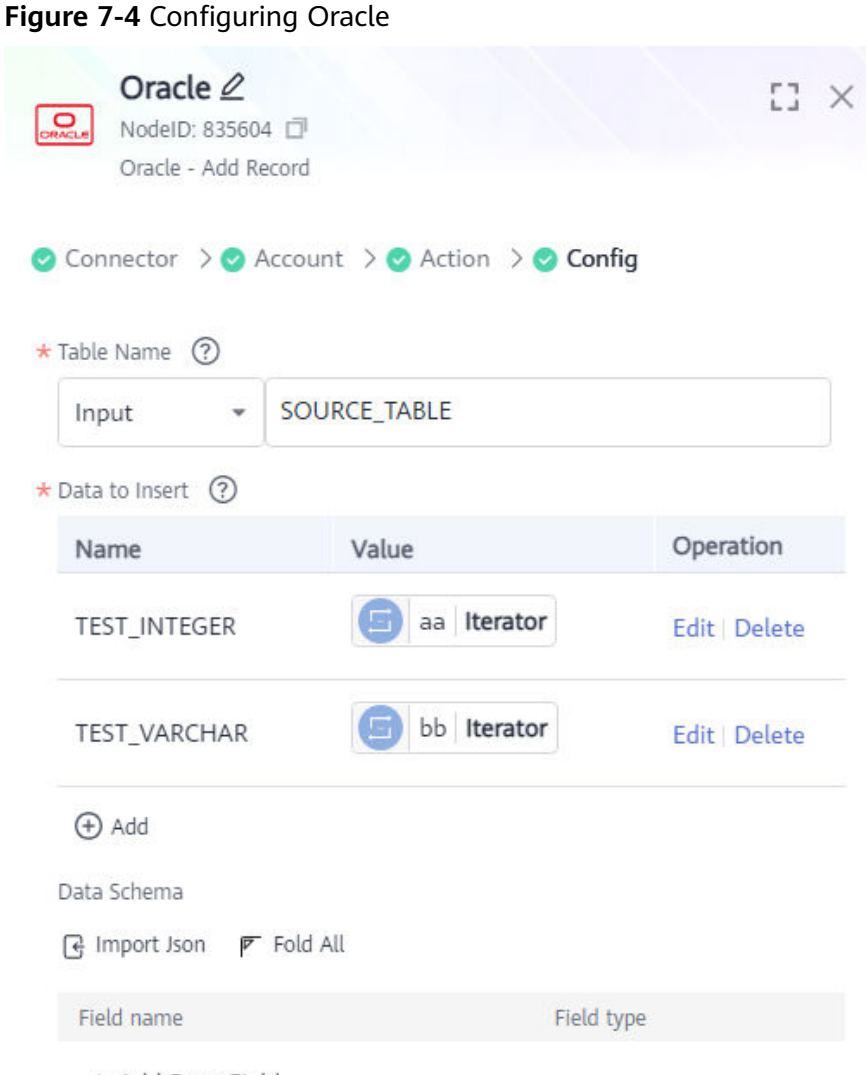

+ Add Root Field

- 4. Click **Save** in the upper right corner.
- 5. In the dialog box displayed, enter the name and description of the composite application, and click **Yes**.
- 6. In the upper right corner, click **Start**.
- 7. In the dialog box displayed, select the region, project, and ROMA Connect instance, and click **OK** to start the composite application.

### **7.6 Verifying Data Synchronization**

- 1. Connect to the MySQL data source and insert a data record into the source data table.
- 2. Connect to the Oracle data source, wait for one minute, and check whether the inserted data has been synchronized to the Oracle database in the destination data table.